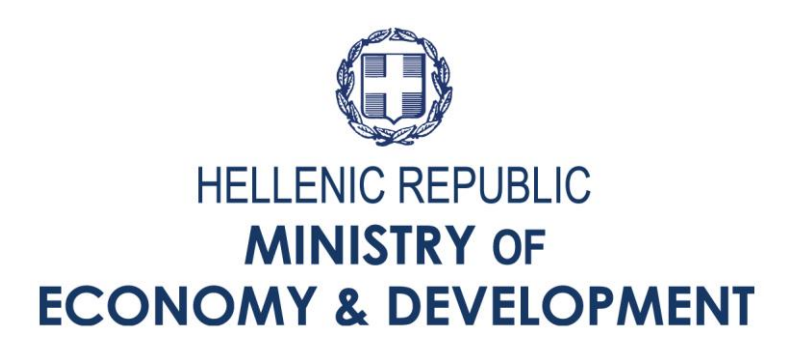

**ΕΓΧΕΙΡΙΔΙΟ ΧΡΗΣΤΗ ΤΟΥ ΠΛΗΡΟΦΟΡΙΑΚΟΥ ΣΥΣΤΗΜΑΤΟΣ ΚΡΑΤΙΚΩΝ ΕΝΙΣΧΥΣΕΩΝ (ΠΣΚΕ)**

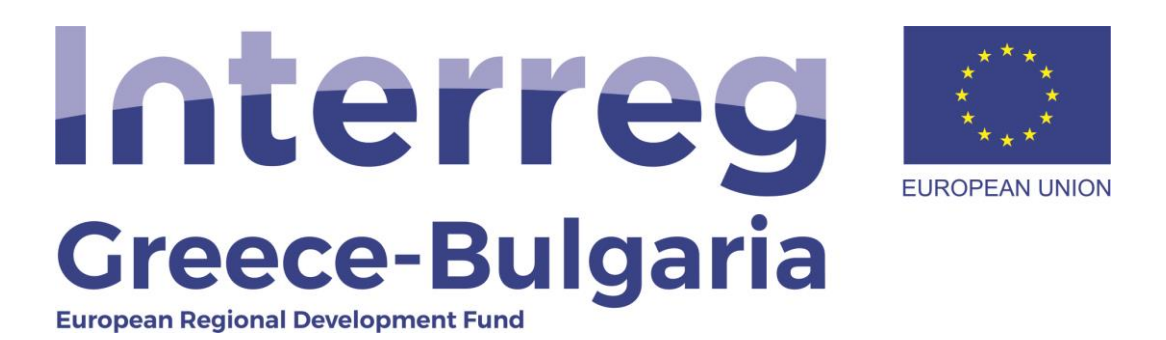

### **ΠΕΡΙΕΧΟΜΕΝΑ**

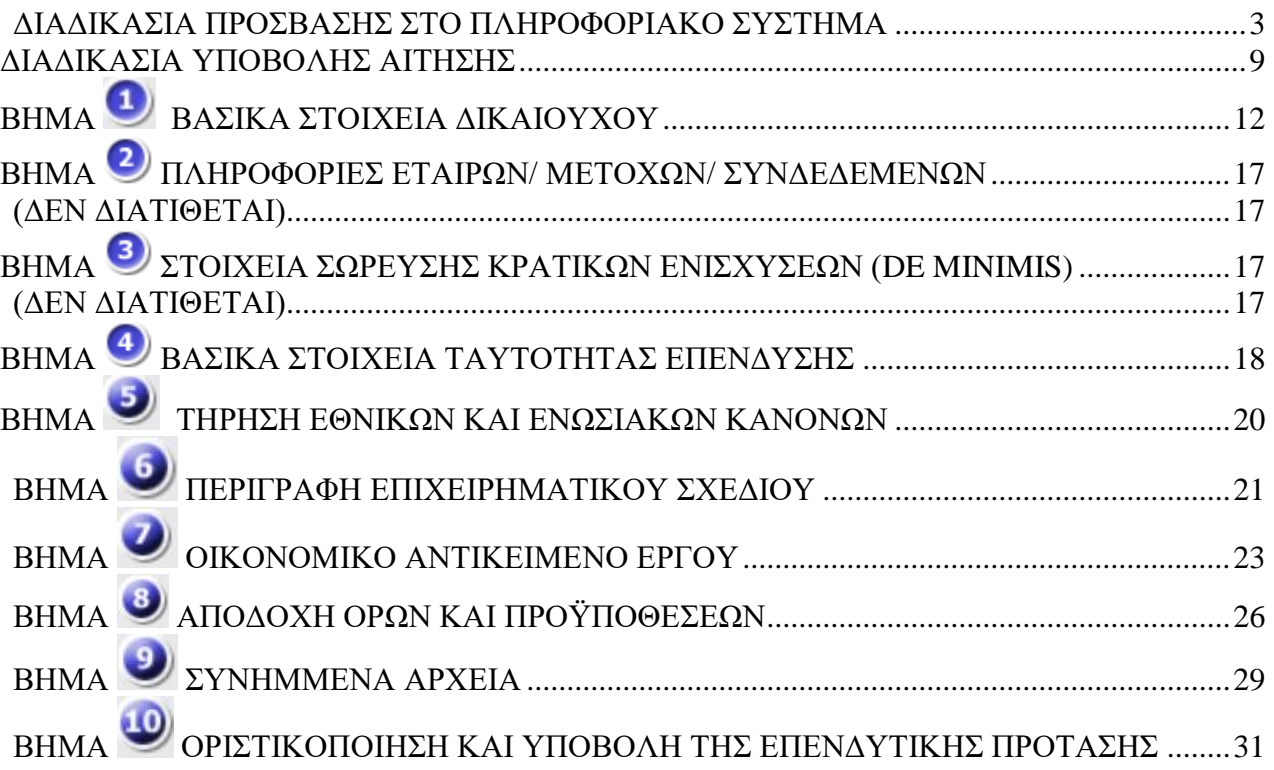

### <span id="page-2-0"></span>*ΔΙΑΔΙΚΑΣΙΑ ΠΡΟΣΒΑΣΗΣ ΣΤΟ ΠΛΗΡΟΦΟΡΙΑΚΟ ΣΥΣΤΗΜΑ*

Η υποβολή επενδυτικής πρότασης γίνεται μέσω της ιστοσελίδας [www.ependyseis.gr,](http://www.ependyseis.gr/) η οποία αποτελεί την πύλη εισόδου του «Πληροφοριακού Συστήματος Κρατικών Ενισχύσεων» (ΠΣΚΕ).

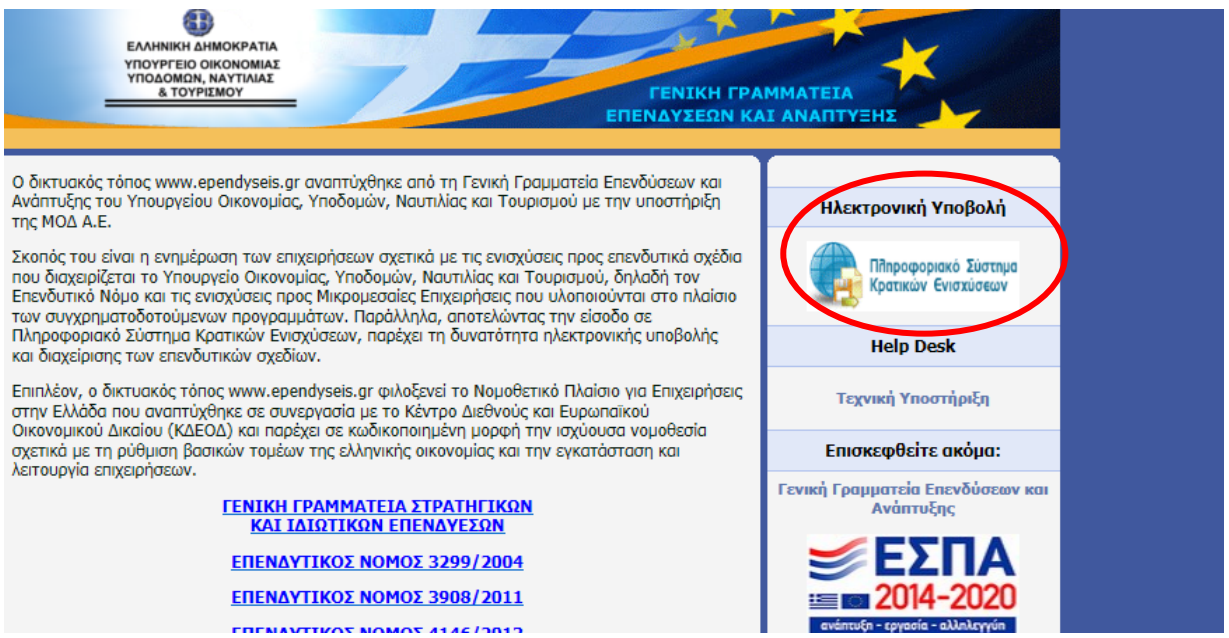

### **Νέοι Χρήστες (χρήστες που επιθυμούν να εγγραφούν για πρώτη φορά στο ΠΣΚΕ)**

Αρχικά, επιλέξτε Αγγλικά (**English**) στην Επιλογή Γλώσσας.

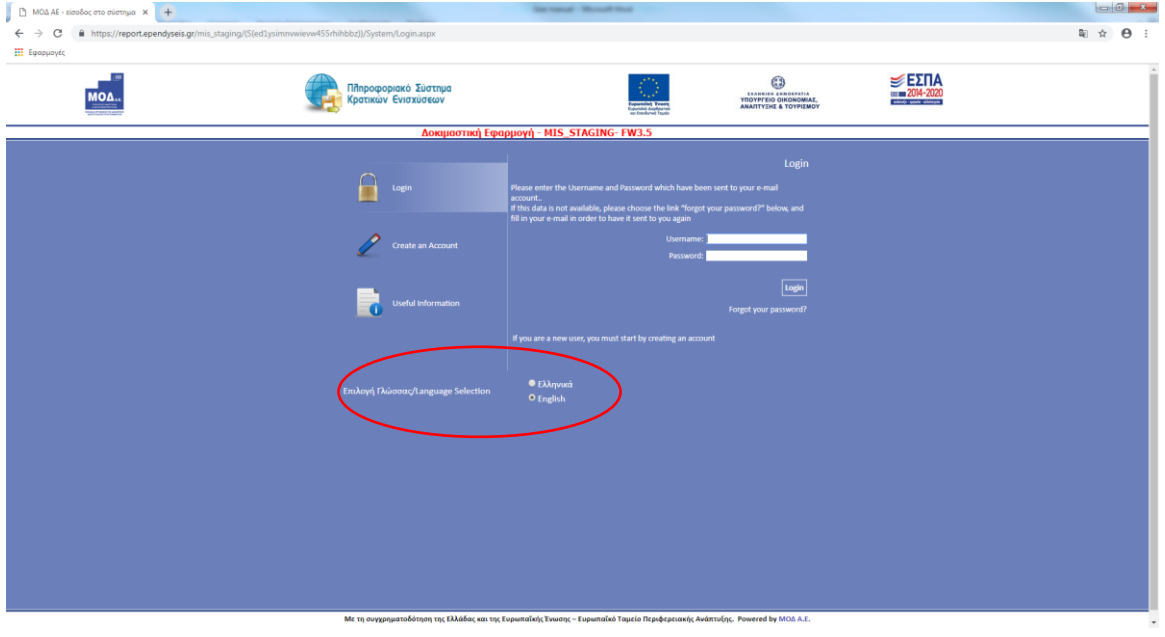

Έπειτα, επιλέξτε **«Create an account»** (εγγραφή νέου χρήστη).

Στη συνέχεια, από τις διαθέσιμες επιλογές, κάντε κλικ στο **«Choose a Call»** (Επιλογή Δράσης) κι έπειτα επιλέξτε **«Interreg Enhancing Enterpreneurship Actions»** (Ενίσχυση Δράσεων Επιχειρηματικότητας).

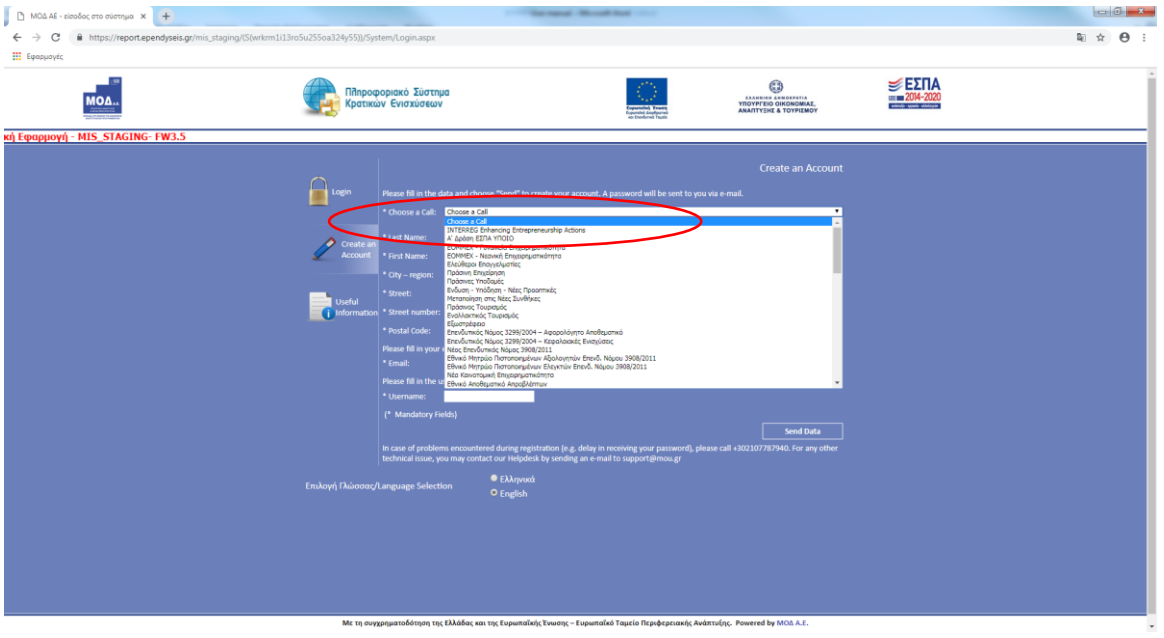

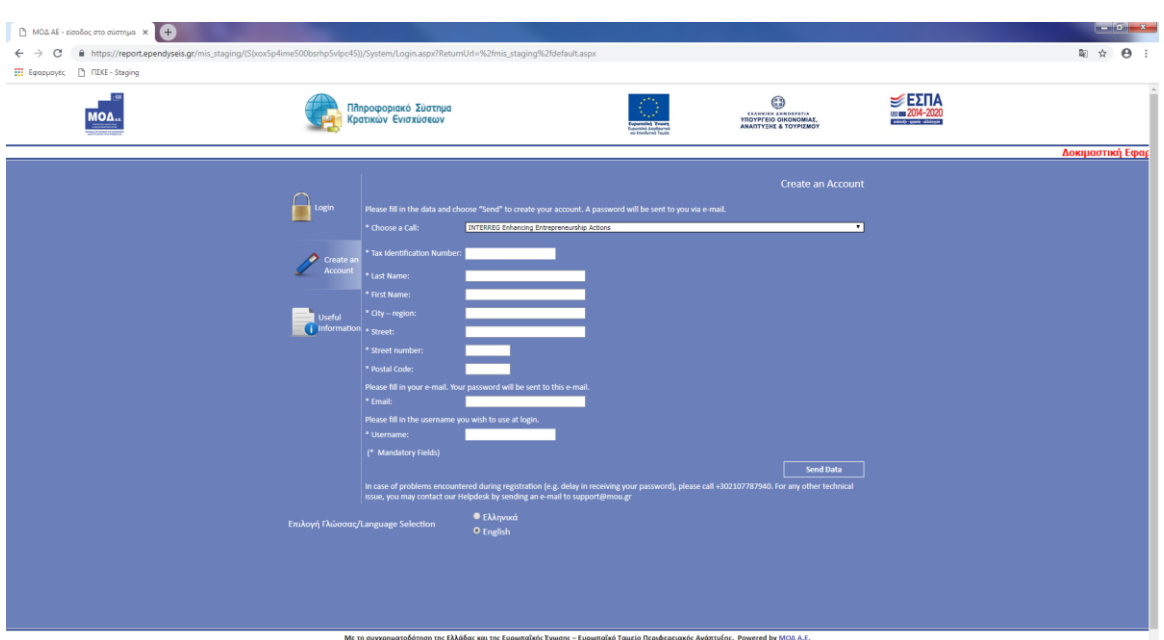

Στη συνέχεια, συμπληρώστε όλα τα πεδία που εμφανίζονται στην οθόνη:

- *«Tax registration Number» (Α.Φ.Μ.)*
- *«Last name» (Επίθετο)*
- *«First name» (Όνομα)*
- *«City-region» (Περιοχή)*
- *«Street name» (Οδός)*
- *«Street number» (Αριθμός)*
- *«Postal Code» (T.K.)*
- *«Email» (η ηλεκτρονική διεύθυνση στην οποία θέλετε να λάβετε τον κωδικό σας)*
- *«Username (Όνομα χρήστη) (το Όνομα Χρήστη που θέλετε να χρησιμοποιείτε)*

Αν το **«***User Name***»** που έχετε εισάγει υπάρχει ήδη στο σύστημα, ένα προειδοποιητικό μήνυμα θα εμφανιστεί στο κάτω μέρος της οθόνης. Σε αυτή την περίπτωση, θα πρέπει να εισάγετε κάποιο άλλο Όνομα Χρήστη.

Μόλις ολοκληρωθεί επιτυχώς η διαδικασία εγγραφής, θα λάβετε αυτόματα ένα μήνυμα με το Όνομα Χρήστη (User Name) και τον Κωδικό σας (Password) στην ηλεκτρονική διεύθυνση που έχετε δηλώσει.

Τέλος, στη σελίδα σύνδεσης (**[www.ependyseis.gr/mis\)](http://www.ependyseis.gr/mis),** εισάγετε τα στοιχεία που λάβατε παραπάνω στο μήνυμα (Username και Password) και επιλέξτε **«Login»** (Είσοδος) για να μεταφερθείτε στο μενού του χρήστη.

Επιλέξτε Αγγλικά (**English**) στην Επιλογή Γλώσσας.

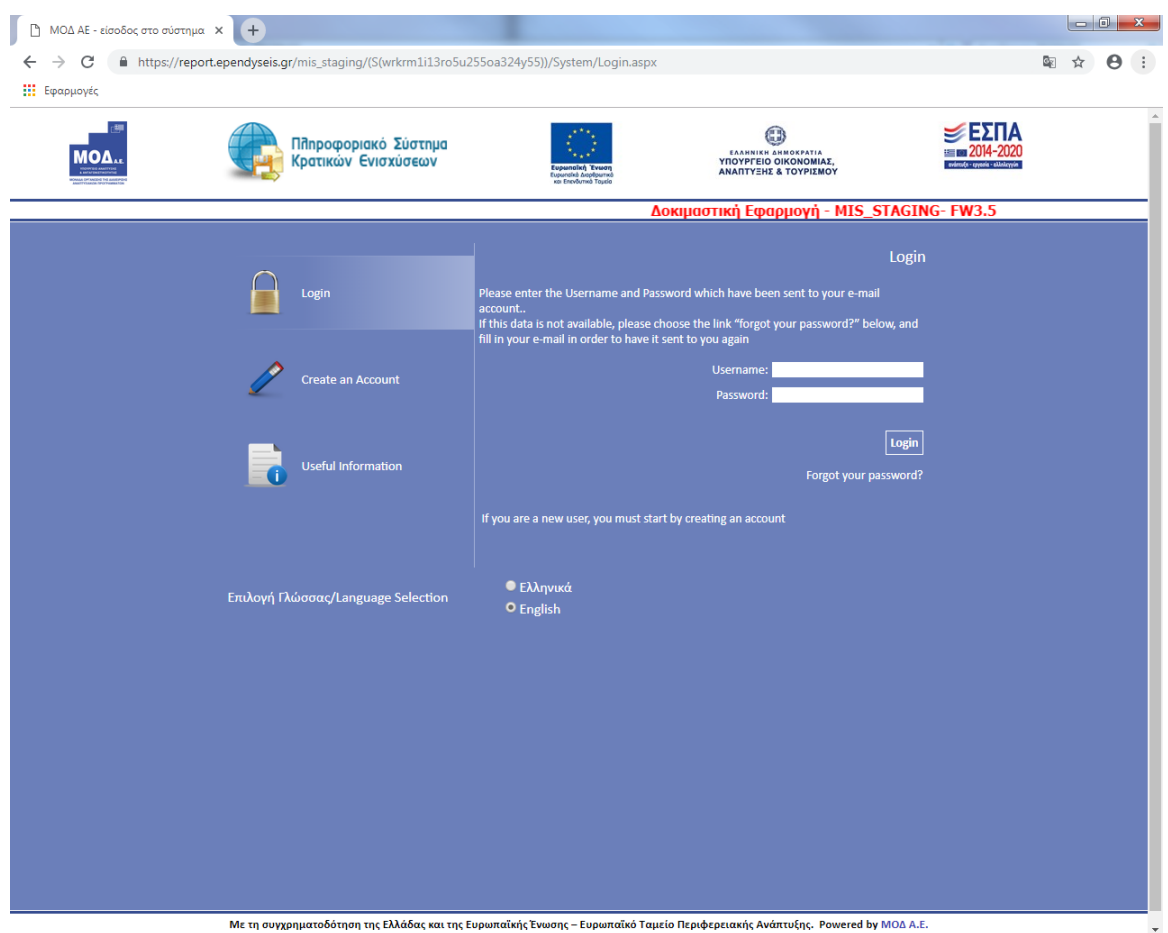

### **Εγγεγραμμένοι (Έλληνες) χρήστες (χρήστες που επιθυμούν να υποβάλουν αίτηση μέσω του ΠΣΚΕ)**

Αφού εισέλθετε στο ΠΣΚΕ με τα στοιχεία υπάρχοντος (εγγεγραμμένου) χρήστη, από το μενού **«Βοηθητικά»** (auxiliary services) επιλέξτε την πρώτη επιλογή **«Προσθήκη Υπηρεσιών»** (add services)

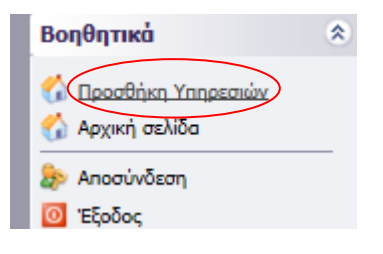

και κάτω από τις **«υπηρεσίες στις οποίες μπορείτε να εγγραφείτε»** (services for which you can register), επιλέξτε **«Φορέας Ενίσχυσης Δράσεων Επιχειρηματικότητας»** (Interreg Enhancing Entrepreneurship).

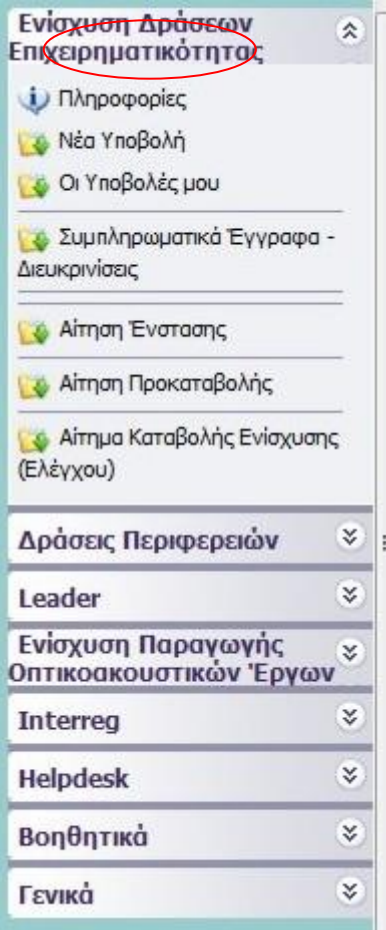

### **Για όλους τους χρήστες: νέοι χρήστες και ήδη εγγεγραμμένοι χρήστες (Έλληνες)**

Στην επιλογή **«Interreg»**, εμφανίζεται το ακόλουθο υπομενού:

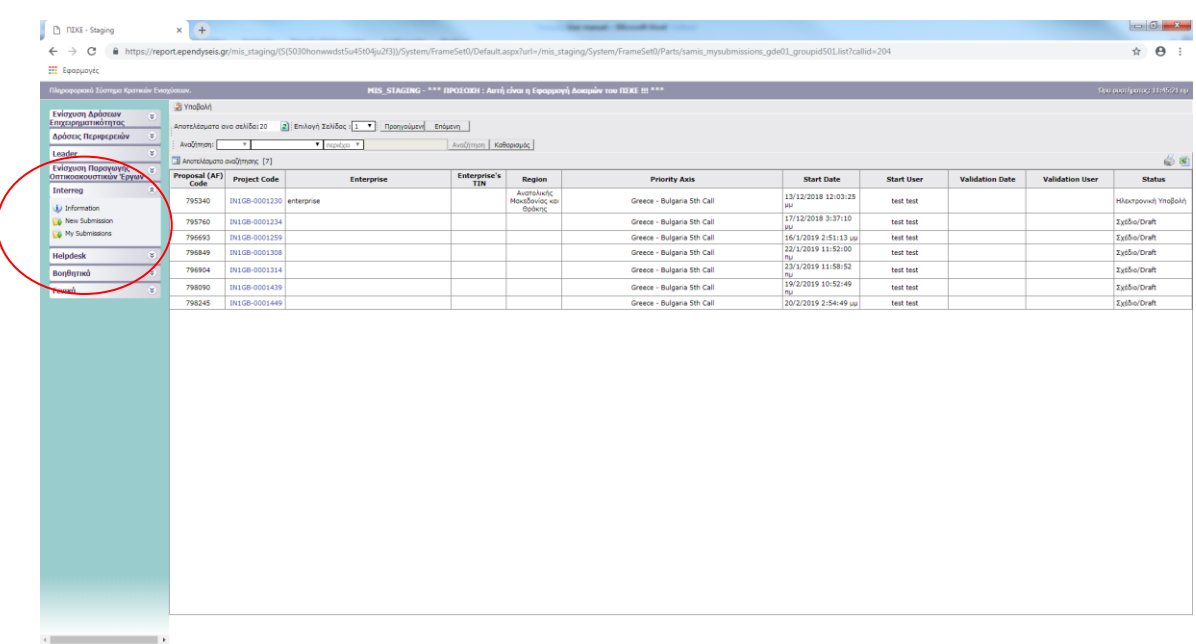

www.mou.gr Έκδοση 1.0 7

**«Information»:** Η επιλογή αυτή σας παρέχει πληροφορίες σχετικά με το εγχειρίδιο και τη Δράση.

**«New submission»:** Η επιλογή αυτή σας επιτρέπει να εκκινήσετε μια νέα αίτηση.

**«My submissions»:** Η επιλογή αυτή σας επιτρέπει να δείτε και να επεξεργαστείτε τις ήδη αποθηκευμένες αιτήσεις σας.

# **Συμβουλές – Αντιμετώπιση προβλημάτων**

1. Για να αποφύγετε τυχόν ορθογραφικά λάθη, είναι προτιμότερο να κάνετε αντιγραφή (Ctrl C) - επικόλληση (Ctrl V) του όνομα χρήστη και του κωδικού πρόσβασης από το ηλεκτρονικό μήνυμα επιβεβαίωσης που λάβατε.

2. Επειδή είναι πιθανόν να εισέλθετε στο σύστημα αρκετές φορές πριν από την τελική υποβολή, βεβαιωθείτε ότι έχετε αποθηκεύσει το όνομα χρήστη και τον κωδικό σας.

3. Αν εισάγετε λάθος στοιχεία πάνω από 3 φορές, ο λογαριασμός σας θα μπλοκαριστεί και θα πρέπει να επικοινωνήσετε με το γραφείο υποστήριξης (210-7787940 / [support@mou.gr](mailto:support@mou.gr) σε ώρες γραφείου 09:00 - 17:00) για να τον ξεκλειδώσετε.

### <span id="page-8-0"></span>**ΔΙΑΔΙΚΑΣΙΑ ΥΠΟΒΟΛΗΣ ΑΙΤΗΣΗΣ**

Αφού εισέλθετε επιτυχώς στο ΠΣΚΕ, θα μεταβείτε στην ακόλουθη οθόνη:

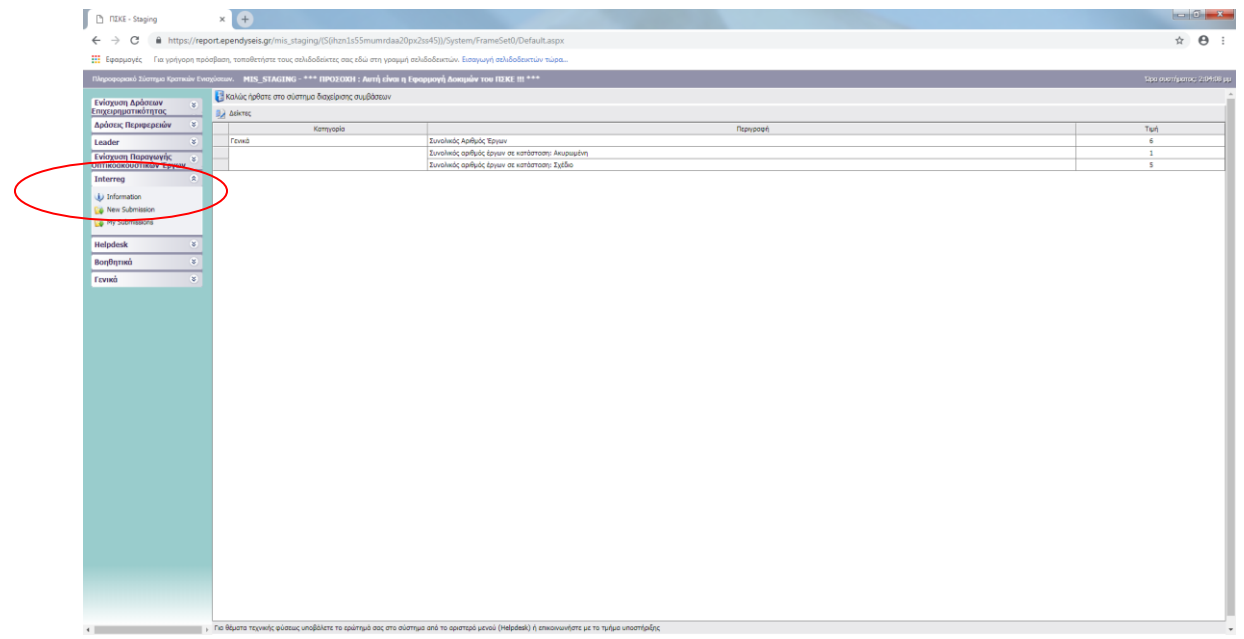

Στην αριστερή πλευρά της οθόνης, θα δείτε τις ακόλουθες επιλογές:

- 1. **Interreg**
	- *Η επιλογή «New submission» (Νέα Υποβολή) εκκινεί νέα αίτηση χρηματοδότησης.*
	- *Η επιλογή «My submissions» (Οι Υποβολές μου) εμφανίζει όλες τις αιτήσεις σας (αν η Δράση υποστηρίζει πολλαπλές αιτήσεις)*

### **2. Helpdesk**

- *Η επιλογή «My questions» (Τα ερωτήματά μου) εμφανίζει όλα τα ερωτήματα που έχετε υποβάλει μέσω του ΠΣΚΕ*
- *Η επιλογή «Submit a question» (Αποστολή ερωτήματος) σας επιτρέπει να υποβάλετε ένα ερώτημα τεχνικής φύσεως.*
- *Η επιλογή "FAQ" (ερωτήσεις και απαντήσεις) εμφανίζει τα συνηθέστερα ερωτήματα που έχουν υποβάλει χρήστες και τις σχετικές απαντήσεις.*

### **3. Βοηθητικά (auxiliary services)**

- *Η επιλογή «First Page» (Αρχική Σελίδα) σας επιστρέφει στην αρχική σελίδα (προηγούμενη οθόνη).*
- *Η επιλογή «Logout» (Αποσύνδεση) σας αποσυνδέει από το σύστημα.*

 *Η επιλογή «Exit» (Έξοδος) σας αποσυνδέει από το σύστημα και κλείνει τον φυλλομετρητή*.

### **Νέα Υποβολή**

Από το μενού «**Interreg**» μπορείτε να εκκινήσετε μια νέα αίτηση χρηματοδότησης, επιλέγοντας **«New submission»** (Νέα Υποβολή)**.** Έπειτα, επιλέξτε *«***Available Calls***» (*Διαθέσιμες Δράσεις) και από την αναπτυσσόμενη λίστα επιλέξτε *«Greece-Bulgaria 5 th Call»* (5η Δράση Ελλάδας-Βουλγαρίας)*.*

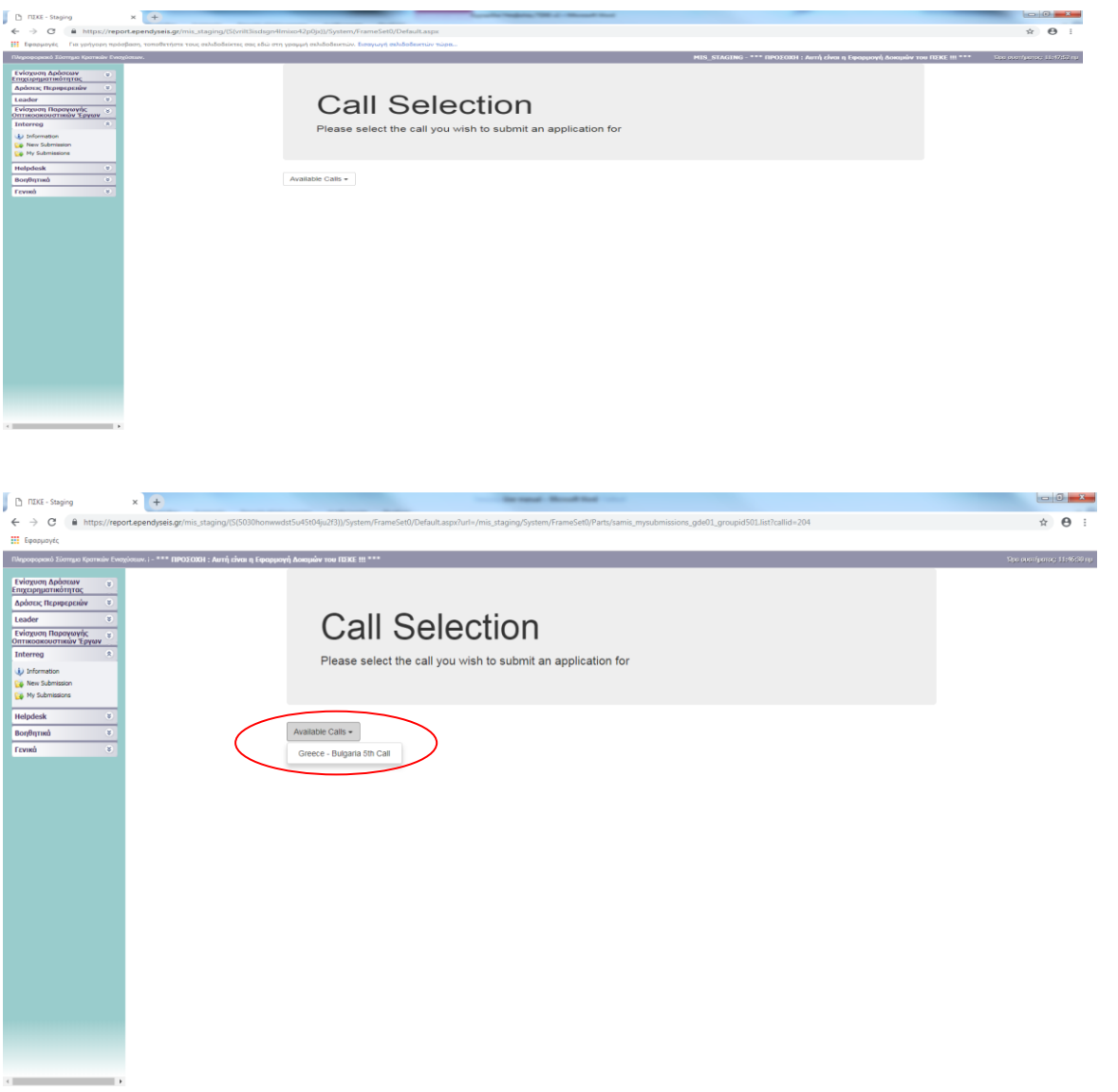

Έπειτα, κάντε κλικ στο **«Edit»** (Επεξεργασία) στο μενού που εμφανίζεται δεξιά στην οθόνη.

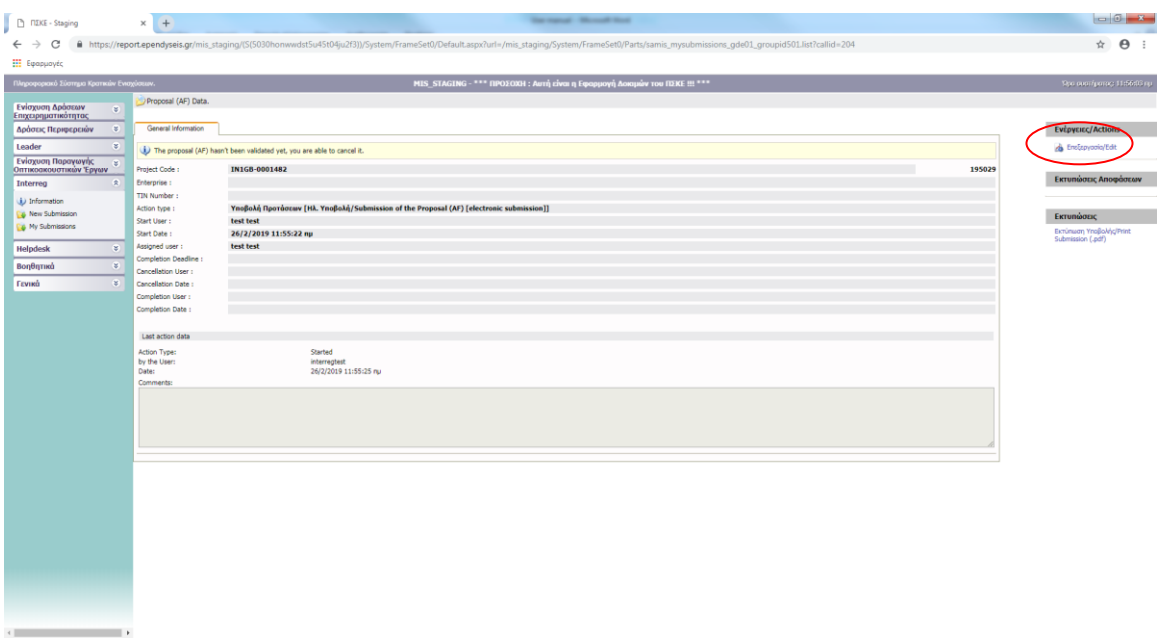

### Δέκα (10) αυτοτελή βήματα θα εμφανιστούν στην οθόνη σας.

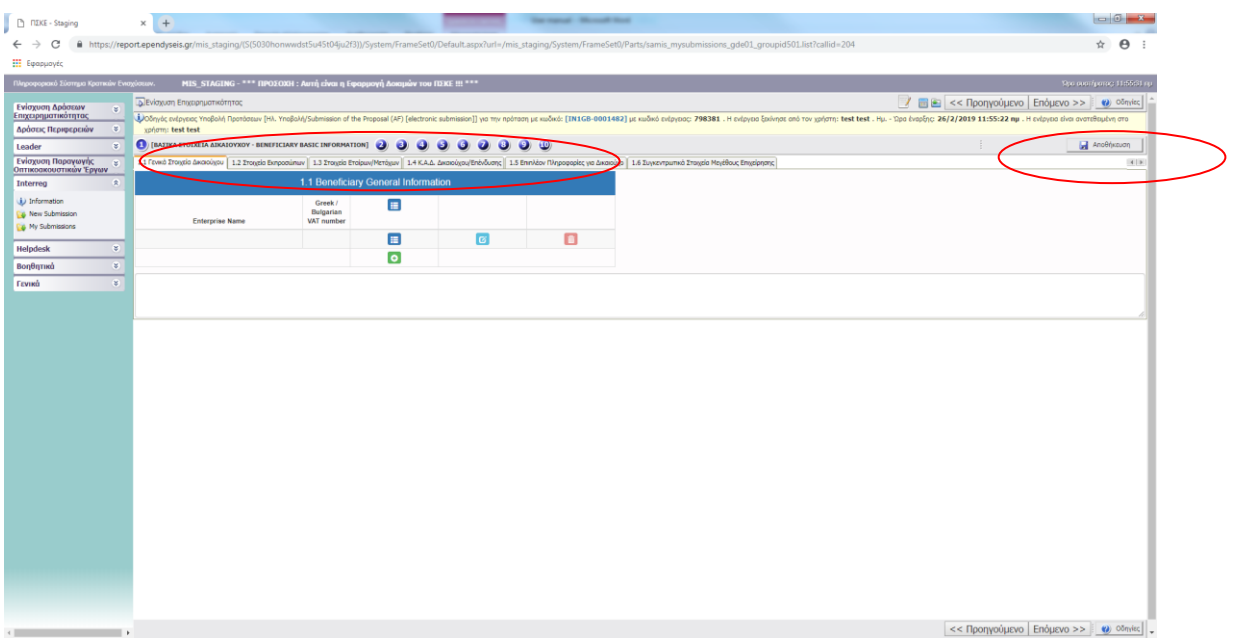

*Συμβουλή: Κάθε φορά που πατάτε αποσύνδεση από το ΠΣΚΕ ή κινείστε από ένα βήμα στο επόμενο, κάνετε κλικ στο εικονίδιο Αποθήκευση (save).*

# <span id="page-11-0"></span>**ΒΗΜΑ****ΒΑΣΙΚΑ ΣΤΟΙΧΕΙΑ ΔΙΚΑΙΟΥΧΟΥ**

# **Tab 1.1 ΓΕΝΙΚΑ ΣΤΟΙΧΕΙΑ ΔΙΚΑΙΟΥΧΟΥ**  $\Box$  noxe-s  $\rightarrow$  C  $900000$  $\blacksquare$  $\overline{G}$  $\overline{a}$

Κάνοντας κλικ στο εικονίδιο ανοίγει μία φόρμα στην οποία μπορείτε να συμπληρώσετε τα στοιχεία κάθε δικαιούχου.

Με το εικονίδιο **είναι μπορείτε να συμπληρώσετε στοιχεία και με το εικονίδιο ε** να επιβεβαιώσετε τα στοιχεία που συμπληρώσατε.

### **Στοιχεία που πρέπει να συμπληρώσετε για κάθε δικαιούχο:**

- *Country (Greece/Bulgaria) [Χώρα (Ελλάδα/ Βουλγαρία)]*
- *Type Of Enterprise (Under Establishment/Existing) [Τύπος Επιχείρησης (Υπό Ίδρυση/ Υπάρχουσα)]*

### **ΓΕΝΙΚΑ ΣΤΟΙΧΕΙΑ ΕΠΙΧΕΙΡΗΣΗΣ ΔΙΚΑΙΟΥΧΟΥ**

- *Enterprise Name (Όνομα Επιχείρησης)*
- *Distinctive Business Name – Brand (Διακριτικός Τίτλος – Επωνυμία)*
- *Enterprise Establishment Date (Ημερομηνία Ίδρυσης)*
- *Business Type (Τύπος Επιχείρησης) (επιλέξτε από τη λίστα)*
- *Greek / Bulgarian VAT number (Ελληνικό/ Βουλγάρικο ΑΦΜ)*
- *Tax Registration Office (Δημόσια Οικονομική Υπηρεσία)*
- *Type Of Accounting Books (Τύπος Λογιστικών Βιβλίων) (επιλέξτε από τη λίστα)*
- *Primary Economic Activity (Κύρια Οικονομική Δραστηριότητα)*
- *Enterprise Size (Μέγεθος Επιχείρησης) (επιλέξτε από τη λίστα)*
- *Is This An Offshore Enterprise? (Πρόκειται για υπεράκτια επιχείρηση;) (Ναι/ Όχι)*

ΣΤΟΙΧΕΙΑ ΤΟΠΟΘΕΣΙΑΣ ΕΠΙΧΕΙΡΗΣΗΣ ΔΙΚΑΙΟΥΧΟΥ (ΤΑΞΙΝΟΜΗΣΗ NUTS II)

- *Municipality (Δήμος) (επιλέξτε από τη λίστα για Έλληνες Δικαιούχους)*
- *Street Name & Number (Οδός και Αριθμός)*
- *Town (Πόλη)*
- *Zip Code (Τ.Κ.)*
- *Telephone Number (Τηλέφωνο)*
- *Website (Ιστοσελίδα)*
- *Email Address (Ηλεκτρονική Διεύθυνση)*

### **Tab 1.2 ΣΤΟΙΧΕΙΑ ΕΚΠΡΟΣΩΠΩΝ**

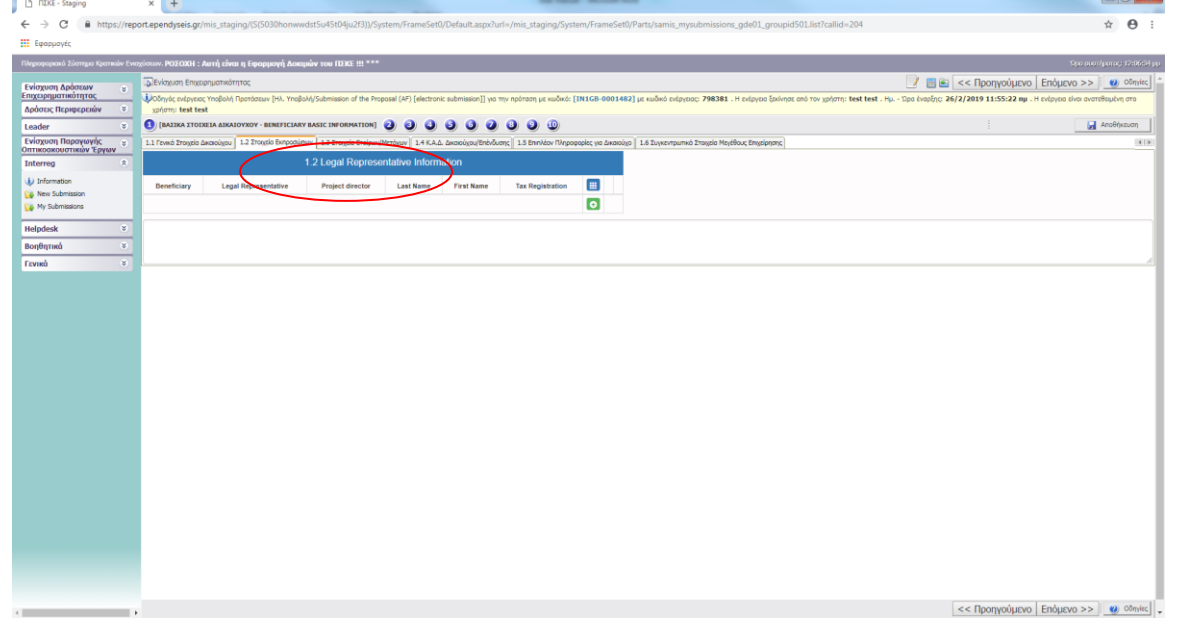

Κάνοντας κλικ στο εικονίδιο ανοίγει μία φόρμα στην οποία μπορείτε να συμπληρώσετε τα στοιχεία κάθε νόμιμου εκπροσώπου και με το εικονίδιο <mark>&</mark> να επιβεβαιώσετε τα στοιχεία που συμπληρώσατε.

### **Στοιχεία που πρέπει να συμπληρώσετε για κάθε δικαιούχο:**

- *Beneficiary (Δικαιούχος) (επιλέξτε από τη λίστα)*
- *Legal Representative (Εκπρόσωπος) (ΝΑΙ/ ΟΧΙ)*
- *Project director (Διευθυντής Έργου) (ΝΑΙ/ ΟΧΙ)*

### **ΣΤΟΙΧΕΙΑ ΕΚΠΡΟΣΩΠΟΥ**

- *Last Name (Επίθετο)*
- *First Name (Όνομα)*
- *Tax Registration (ΑΦΜ)*
- *Position In The Enterprise (Θέση στην Επιχείρηση)*

### **ΣΤΟΙΧΕΙΑ ΤΟΠΟΘΕΣΙΑΣ (ΤΑΞΙΝΟΜΗΣΗ NUTS II)**

- *Country (Greece/Bulgaria) [Χώρα (Ελλάδα/ Βουλγαρία)]*
- *Street Name & Number (Οδός και Αριθμός)*
- *Town (Πόλη)*
- *Zip Code (Τ.Κ.)*
- *Telephone Number(Landline) (Σταθερό Τηλέφωνο)*
- *Telephone Number(Mobile) (Κινητό Τηλέφωνο)*
- *Email Address (Ηλεκτρονική Διεύθυνση)*

### **Tab 1.3 ΣΤΟΙΧΕΙΑ ΕΤΑΙΡΩΝ/ ΜΕΤΟΧΩΝ ΤΗΣ ΕΠΙΧΕΙΡΗΣΗΣ ΤΟΥ ΔΙΚΑΙΟΥΧΟΥ**

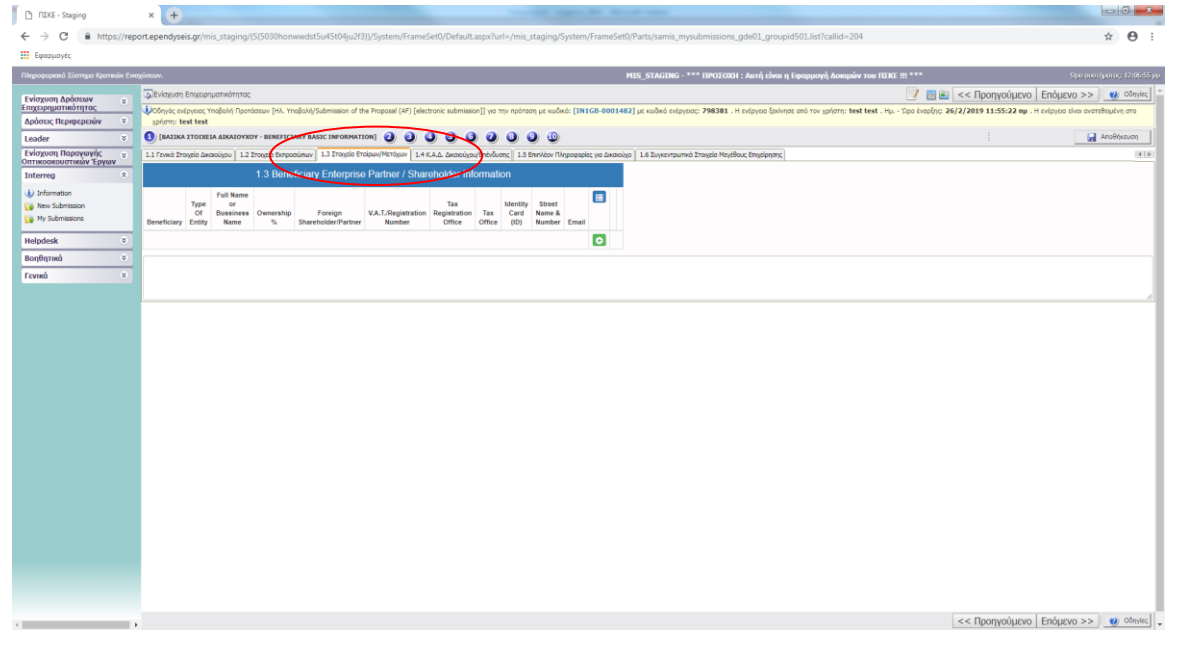

Κάνοντας κλικ στο εικονίδιο ανοίγει μία φόρμα στην οποία μπορείτε να συμπληρώσετε τα στοιχεία κάθε εταίρου ή μετόχου και με το εικονίδιο **το** να επιβεβαιώσετε τα στοιχεία που συμπληρώσατε.

### **Στοιχεία που πρέπει να συμπληρώσετε:**

#### **ΓΕΝΙΚΑ ΣΤΟΙΧΕΙΑ**

- *Beneficiary (Δικαιούχος) (επιλέξτε από τη λίστα)*
- *Type Of Entity (Νομική Μορφή) (επιλέξτε από τη λίστα)*
- *Full Name or Business Name (Ονοματεπώνυμο ή Επωνυμία)*
- *Ownership % (Ποσοστό Ιδιοκτησίας %)*
- *Foreign Shareholder/Partner (Αλλοδαπός Μέτοχος/ Εταίρος)* (ΝΑΙ/ ΟΧΙ)
- *V.A.T./Registration Number (ΑΦΜ/ Αριθμός Μητρώου ΦΠΑ)*
- *Tax Registration Office (Δημόσια Οικονομική Υπηρεσία)*
- *Identity Card (ID) (Αριθμός Αστυνομικής Ταυτότητας)*

### **ΣΤΟΙΧΕΙΑ ΤΟΠΟΘΕΣΙΑΣ**

- *Country (Χώρα) (επιλέξτε από τη λίστα)*
- *Street Name & Number (Οδός και Αριθμός)*
- *Town (Πόλη)*
- *Zip Code (Τ.Κ.)*
- *Telephone Number (Τηλέφωνο)*
- *Email Address (Ηλεκτρονική Διεύθυνση)*

### **ΣΕ ΠΕΡΙΠΤΩΣΗ ΝΟΜΙΚΟΥ ΠΡΟΣΩΠΟΥ**

- *Name Of Legal Representative (Όνομα Εκπροσώπου)*
- *Year Of Establishment (Έτος Ίδρυσης)*
- *V.A.T/Registration Number Of Legal Representative (ΑΦΜ/ Αριθμός Μητρώου ΦΠΑ του Εκπροσώπου)*
- *Position Of Legal Representative In The Legal Entity (Θέση του Εκπροσώπου στο Νομικό Πρόσωπο)*

**Tab 1.4 Κ.Α.Δ. Δικαιούχου/ Επένδυσης** 

| TI FIXE - Staging                                          | <b>The manual - Microsoft Mont</b><br>$x +$                                                                                                    |                                                                                           | $\begin{array}{c c c c c c} \hline \multicolumn{3}{c }{\multicolumn{3}{c }{\multicolumn{3}{c }{\multicolumn{3}{c}{\multicolumn{3}{c$ |
|------------------------------------------------------------|----------------------------------------------------------------------------------------------------|-------------------------------------------------------------------------------------------|----------------------------------------------------------------------------------------------------|
| C<br>$\leftarrow$ $\rightarrow$                            | ■ https://report.ependyseis.gr/mis_staging/(S(5030honwwdst5u45t04ju2f3))/System/FrameSet0/Default.aspx?url=/mis_staging/System/FrameSet0/Parts/samis_mysubmissions_gde01_groupid501.list?callid=204                                              |                                                                                           | $\hat{P}$ $\hat{P}$ $\hat{P}$ $\hat{P}$ $\hat{P}$                                                                                                    |
| <b>ED</b> Equippeyée                                       |                                                                                                    |                                                                                           |                                                                                                    |
| Πληροφοριακό Σύστημα Κρατικών Ενισχύσεων.                  |                                                                                                    | MIS_STAGING - *** ΠΡΟΣΟΧΗ: Αυτή είναι η Εφαρμογή Δοκιμών τι - Όρι συστίματος: 12:02:12 μυ |                                                                                                    |
| Ενίσχυση Δράσεων<br>$\epsilon$                             | <b>Δ</b> Ενίσχυση Επιχειρηματικότητας                                                                                                    | $\bullet$ = << Προηγούμενο Επόμενο >> $\bullet$ Οδηγίας                                   |                                                                                                    |
| Επιχειρηματικότητας                                        | ι (b)Οδηγός ενέργεσς Υποβολή Προτάσεων [Hk. Υποβολή/Submission of the Proposal (AF) [electronic submission]] για την πρόταση με καιδικό: [IN1GB-0001482] με καιδικό εύργεσς: 798381. Η ενέργετα ότον χρήστη: test test . Ημ.<br>xphom: test test |                                                                                           |                                                                                                    |
| Δράσεις Περιφερειών<br>$\circ$<br>Leader<br>$\mathfrak{S}$ | $\bigodot$ [BAIIKA ITODIELA AIKAIOYXOY - BENEFICIARY BASIC INFORMATION] $\bigodot$ $\bigodot$ $\bigodot$<br>$\mathbf{0}$ $\mathbf{0}$ $\mathbf{0}$<br>$\bullet$ $\bullet$<br>$\bullet$                                                           |                                                                                           | Anotherizan                                                                                                    |
| Ενίσχυση Παραγωγής<br>Οπτικοακουστικών Έργων<br>$\approx$  | 1.1 Γενικά Στοιχεία Δικακόχου   1.2 Στοιχεία Εκπροσώπων   1.3 Στην Δικαθεντάκων   1.4 Κ.Α.Δ. Δικαθόχου Επιλόδισης   1.5 Επιλέον Πληροφορίες για Δικαιούχο   1.6 Συγκεντρωπικά Στοιχεία Μεγέθους Επιχείρησης                                      |                                                                                           | 4 3                                                                                                    |
| 来<br>Interreg                                              | 1.4 Beneficiary/Investment NACE Code                                                                                                    |                                                                                           |                                                                                                    |
| (ii) Information                                           | $\blacksquare$                                                                                                    |                                                                                           |                                                                                                    |
| New Submission                                             | <b>Nace Code Investment</b><br>e Code Activation Date<br>Beneficiary<br><b>Nace Code</b><br>$\bullet$                                                                                                    |                                                                                           |                                                                                                    |
| Ny Submissions                                             |                                                                                                    |                                                                                           |                                                                                                    |
| <b>Helpdesk</b><br>$\mathfrak{S}$                          |                                                                                                    |                                                                                           |                                                                                                    |
| Βοηθητικά<br>$\mathcal{L}$                                 |                                                                                                    |                                                                                           |                                                                                                    |
| Геуней<br>$\mathbf{g}$                                     |                                                                                                    |                                                                                           |                                                                                                    |
|                                                            |                                                                                                    |                                                                                           |                                                                                                    |
|                                                            |                                                                                                    |                                                                                           |                                                                                                    |
|                                                            |                                                                                                    |                                                                                           |                                                                                                    |
|                                                            |                                                                                                    |                                                                                           |                                                                                                    |
|                                                            |                                                                                                    |                                                                                           |                                                                                                    |
|                                                            |                                                                                                    |                                                                                           |                                                                                                    |
|                                                            |                                                                                                    |                                                                                           |                                                                                                    |
|                                                            |                                                                                                    |                                                                                           |                                                                                                    |
|                                                            |                                                                                                    |                                                                                           |                                                                                                    |
|                                                            |                                                                                                    |                                                                                           |                                                                                                    |
|                                                            |                                                                                                    |                                                                                           |                                                                                                    |
|                                                            |                                                                                                    |                                                                                           |                                                                                                    |
|                                                            |                                                                                                    |                                                                                           |                                                                                                    |
|                                                            |                                                                                                    |                                                                                           |                                                                                                    |
|                                                            |                                                                                                    |                                                                                           |                                                                                                    |
|                                                            |                                                                                                    |                                                                                           |                                                                                                    |
|                                                            |                                                                                                    |                                                                                           |                                                                                                    |
|                                                            |                                                                                                    | << Προηγούμενο Enόμενο >> (a) Oδηγίες -                                                   |                                                                                                    |

Κάνοντας κλικ στο εικονίδιο ανοίγει μία φόρμα στην οποία μπορείτε να συμπληρώσετε τα στοιχεία κάθε κωδικού NACE [Στατιστική Ταξινόμηση Οικονομικών Δραστηριοτήτων στην Ευρωπαϊκή Κοινότητα] επένδυσης/ δικαιούχου και με το εικονίδιο να επιβεβαιώσετε τα στοιχεία που συμπληρώσατε.

### **Στοιχεία που πρέπει να συμπληρώσετε για κάθε δικαιούχο:**

- *Beneficiary (Δικαιούχος) (επιλέξτε από τη λίστα)*
- *Nace Code (Κ.Α.Δ.) (επιλέξτε από τη λίστα)*
- *Nace Code Investment (Επένδυση Κ.Α.Δ.) (ΝΑΙ/ ΟΧΙ)*
- *Nace Code Investment (Ημερομηνία Ενεργοποίησης Κ.Α.Δ.)*

**Tab 1.5 ΕΠΙΠΛΕΟΝ ΠΛΗΡΟΦΟΡΙΕΣ ΓΙΑ ΔΙΚΑΙΟΥΧΟ (ΔΕΝ ΔΙΑΤΙΘΕΤΑΙ)**

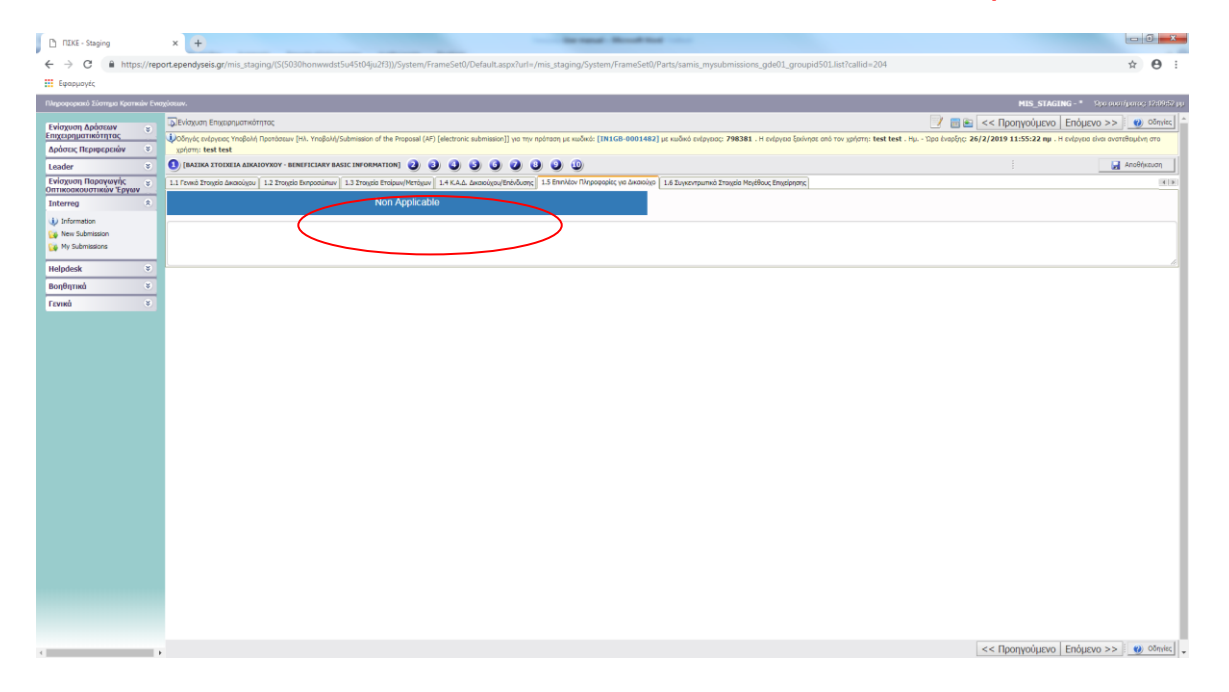

### **Tab 1.6 ΣΥΓΚΕΝΤΡΩΤΙΚΑ ΣΤΟΙΧΕΙΑ ΜΕΓΕΘΟΥΣ ΕΠΙΧΕΙΡΗΣΗΣ (ΔΕΝ ΔΙΑΤΙΘΕΤΑΙ)**

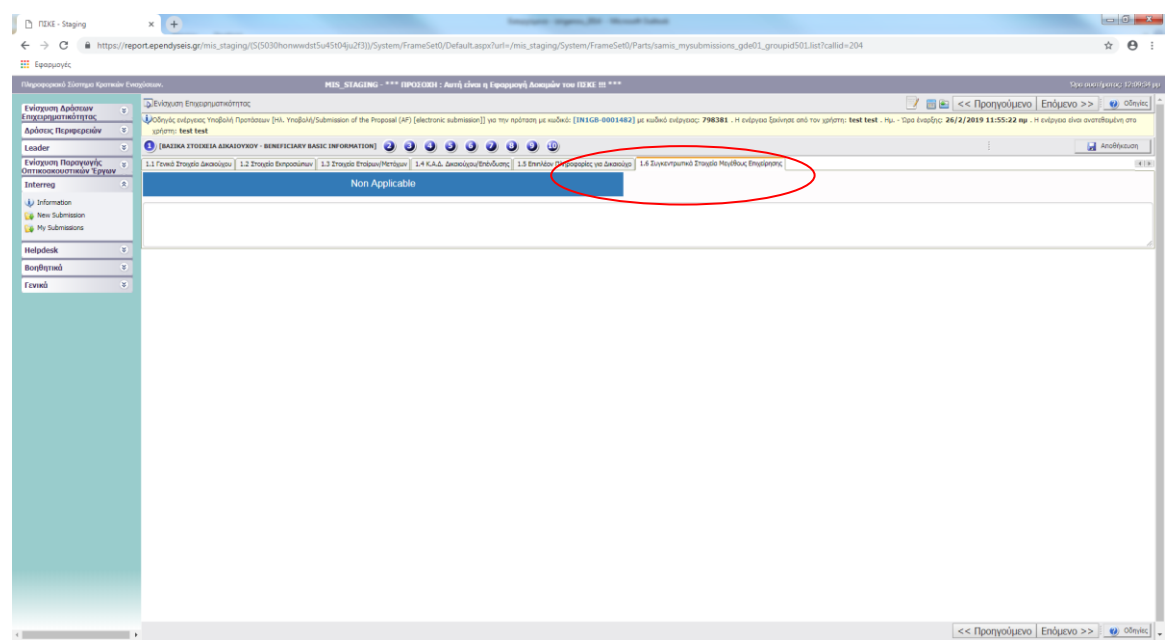

# <span id="page-16-0"></span>**ΒΗΜΑ ΠΛΗΡΟΦΟΡΙΕΣ ΕΤΑΙΡΩΝ/ ΜΕΤΟΧΩΝ/ ΣΥΝΔΕΔΕΜΕΝΩΝ**

# <span id="page-16-1"></span>*(ΔΕΝ ΔΙΑΤΙΘΕΤΑΙ)*

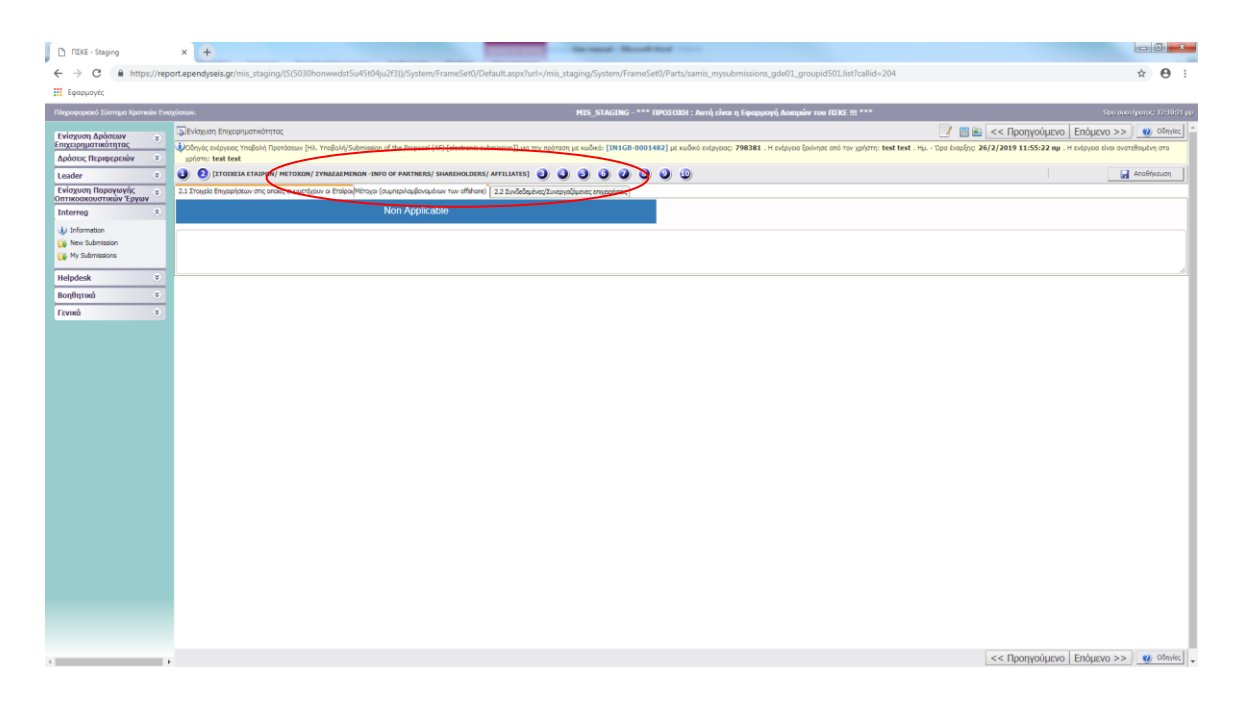

# <span id="page-16-3"></span><span id="page-16-2"></span>**ΒΗΜΑ ΣΤΟΙΧΕΙΑ ΣΩΡΕΥΣΗΣ ΚΡΑΤΙΚΩΝ ΕΝΙΣΧΥΣΕΩΝ (DE MINIMIS)** *(ΔΕΝ ΔΙΑΤΙΘΕΤΑΙ)*

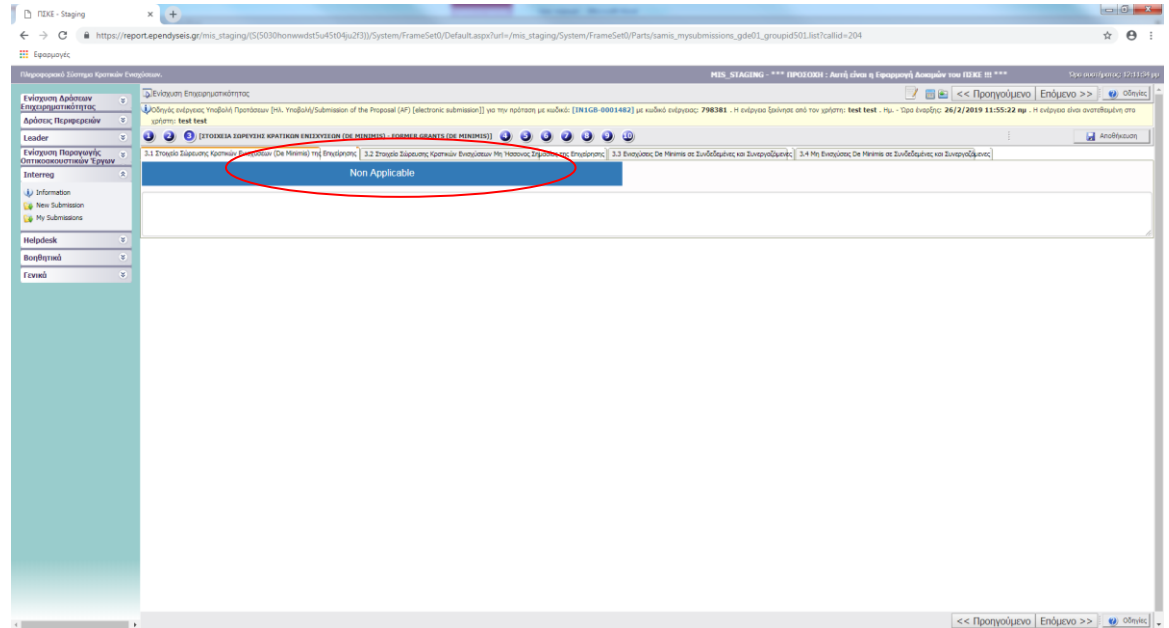

# <span id="page-17-0"></span>**ΒΗΜΑ ΒΑΣΙΚΑ ΣΤΟΙΧΕΙΑ ΤΑΥΤΟΤΗΤΑΣ ΕΠΕΝΔΥΣΗΣ**

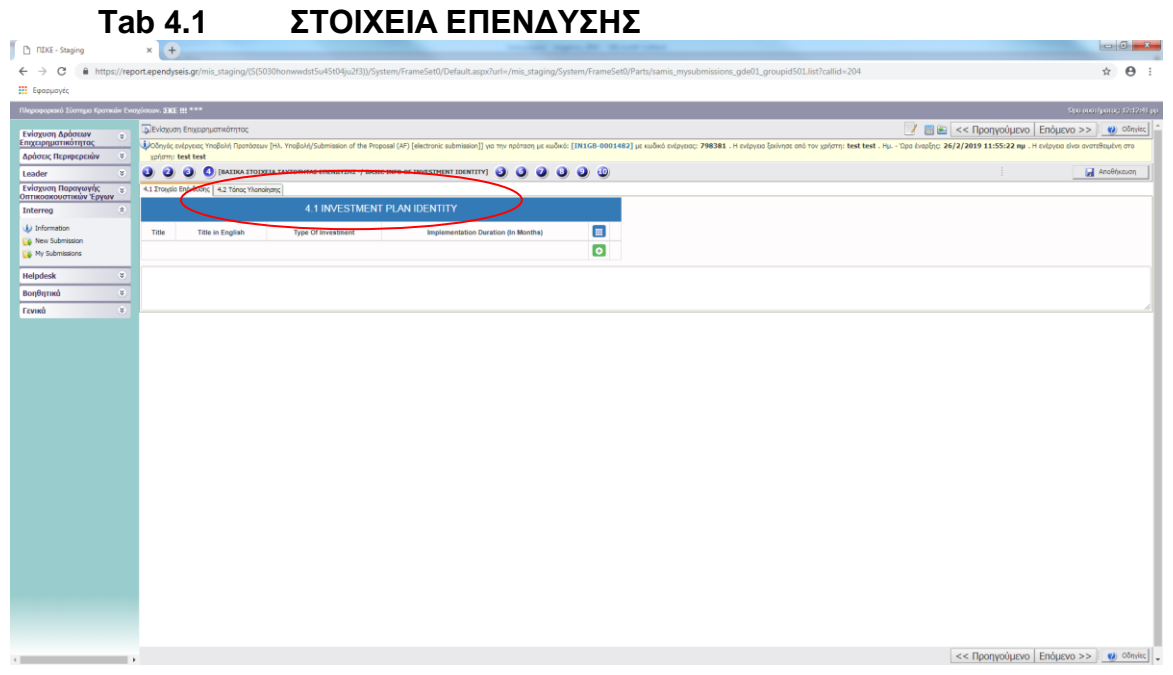

Κάνοντας κλικ στο ανοίγει μία φόρμα στην οποία μπορείτε να συμπληρώσετε τα στοιχεία ταυτότητας του επιχειρηματικού σχεδίου και με το εικονίδιο <mark>εχ</mark> να επιβεβαιώσετε τα στοιχεία που συμπληρώσατε.

### **Στοιχεία που πρέπει να συμπληρώσετε:**

- *Title (Τίτλος)*
- *Title in English (Τίτλος στα Αγγλικά)*
- *Type of Investment (Τύπος Επένδυσης) (επιλέξτε από τη λίστα)*
- *Implementation Duration (Διάρκεια Υλοποίησης) (σε μήνες*)

### **Tab 4.2 ΤΟΠΟΣ ΕΠΕΝΔΥΣΗΣ**

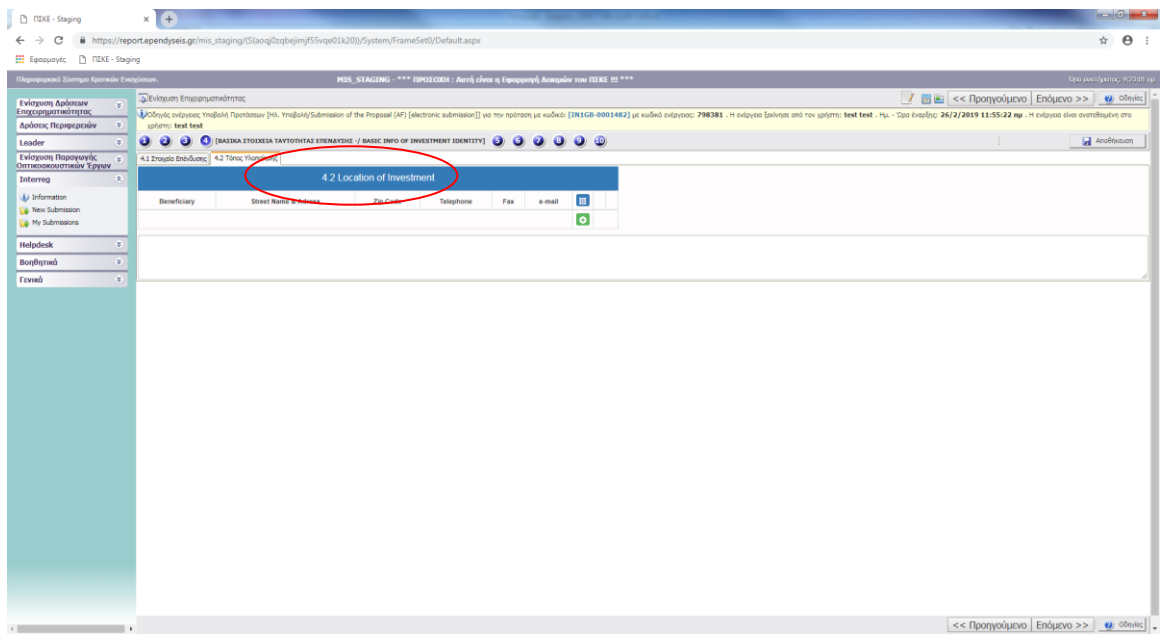

Κάνοντας κλικ στο ανοίγει μία φόρμα στην οποία μπορείτε να συμπληρώσετε τα στοιχεία τοποθεσίας των εργοστασίων/ εγκαταστάσεων και με το εικονίδιο <mark>&</mark> να επιβεβαιώσετε τα στοιχεία που συμπληρώσατε.

### **Στοιχεία που πρέπει να συμπληρώσετε για κάθε δικαιούχο:**

- *Beneficiary (Δικαιούχος) (επιλέξτε από τη λίστα)*
- *Country (Greece/Bulgaria) [Χώρα (Ελλάδα/ Βουλγαρία)]*
- *Municipality (Δήμος) (επιλέξτε από τη λίστα)*
- *Street Name & Adress (Οδός και Αριθμός)*
- *Zip Code (Τ.Κ.)*
- *Telephone (Τηλέφωνο)*
- *Fax (Φαξ)*
- *Email Address (Ηλεκτρονική Διεύθυνση)*

# <span id="page-19-0"></span>**ΒΗΜΑ ΤΗΡΗΣΗ ΕΘΝΙΚΩΝ ΚΑΙ ΕΝΩΣΙΑΚΩΝ ΚΑΝΟΝΩΝ**

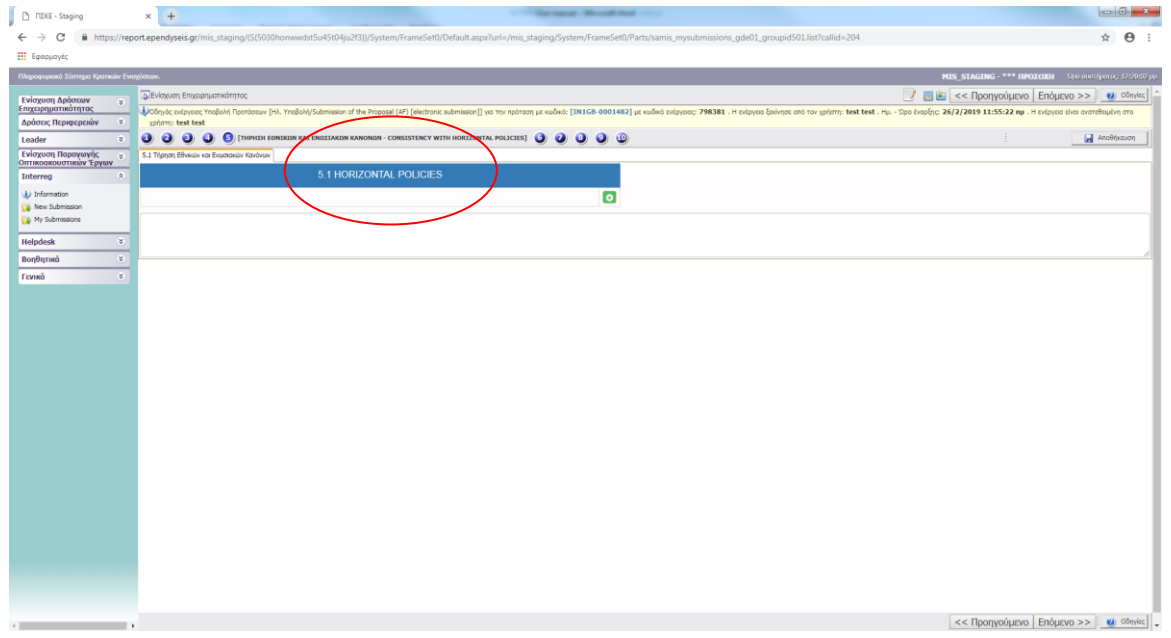

Κάνοντας κλικ στο ανοίγει μία φόρμα στην οποία μπορείτε να συμπληρώσετε τα στοιχεία διατάξεων του Κανονισμού 1303/2014, η τήρηση των οποίων είναι υποχρεωτική, και με το εικονίδιο <sup>το</sup> να επιβεβαιώσετε τα στοιχεία που συμπληρώσατε.

### **ΕΘΝΙΚΟΙ ΚΑΙ ΕΝΩΣΙΑΚΟΙ ΚΑΝΟΝΕΣ**

*1.Περιγράψτε εάν υπάρχουν υποδομές (κτίρια ή άλλο σύμφωνα με την απαίτηση) που διευκολύνει την πρόσβαση ατόμων με αναπηρίες ή εάν θα δημιουργηθούν από το επιχειρηματικό σχέδιο. (Ναι/ Όχι/ Δεν διατίθεται)*

*2. Είδος υποδομών που θα δημιουργηθεί.* 

*3. Το επιχειρηματικό σχέδιο λαμβάνει υπόψη την αρχή της ισότητας μεταξύ ανδρών και γυναικών, όπου είναι δυνατόν; (Ναι/ Όχι/ Δεν διατίθεται)*

*4. Το επιχειρηματικό σχέδιο αποφεύγει κάθε διάκριση φύλου, χρώματος, φυλής, εθνικής ή εθνοτικής καταγωγής, πεποιθήσεων, αναπηρίας, ηλικίας ή σεξουαλικού προσανατολισμού; (Ναι/ Όχι/ Δεν διατίθεται)*

*5. Η επένδυση σέβεται τις αρχές της βιώσιμης ανάπτυξης και διασφαλίζει την προστασία του περιβάλλοντος και της βιοποικιλότητας, την αποτελεσματική χρήση των πόρων και την προσαρμογή στην κλιματική αλλαγή, όπου είναι δυνατόν; (Ναι/ Όχι/ Δεν διατίθεται)*

<span id="page-20-0"></span>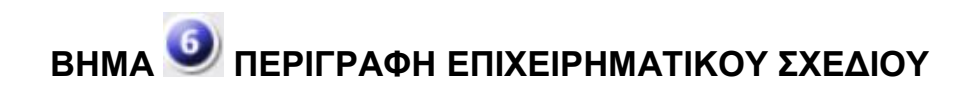

### **Tab 6.1 ΦΥΣΙΚΟ ΑΝΤΙΚΕΙΜΕΝΟ ΕΠΙΧΕΙΡΗΜΑΤΙΚΟΥ ΣΧΕΔΙΟΥ**

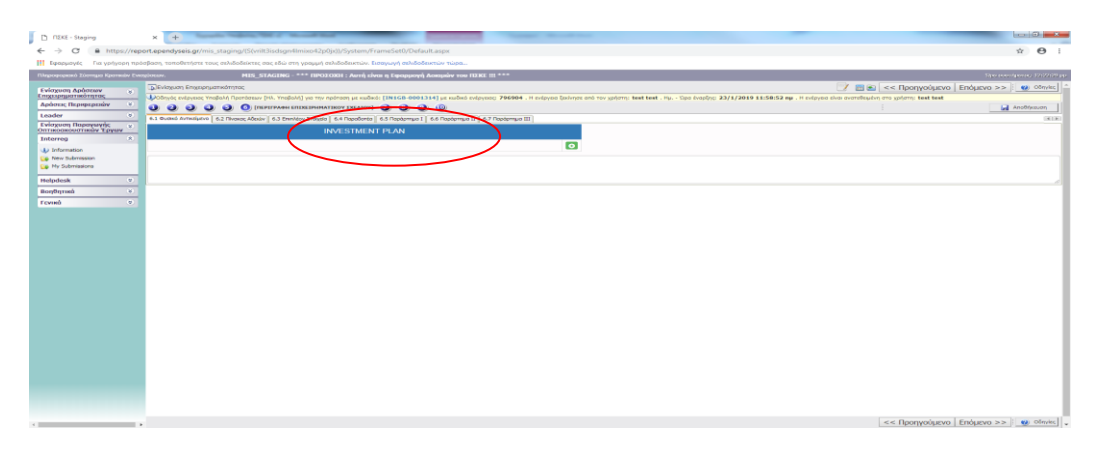

Κάνοντας κλικ στο ανοίγει μία φόρμα στην οποία μπορείτε να συμπληρώσετε τα στοιχεία περιγραφής του προτεινόμενου επιχειρηματικού σχεδίου και με το εικονίδιο <mark>του</mark> να επιβεβαιώσετε τα στοιχεία που συμπληρώσατε.

### **Στοιχεία που πρέπει να συμπληρώσετε (σε μορφή κειμένου):**

- *1. Description of the proposed investment plan (Περιγραφή του προτεινόμενου επιχειρηματικού σχεδίου)*
- *2. Summary of the proposed investment plan for publicity (Σύνοψη του προτεινόμενου επενδυτικού σχεδίου για δημοσιότητα)*
- *3. Implementation methodology (Μέθοδος υλοποίησης)*
- *4. Expected results (Αναμενόμενα αποτελέσματα)*
- *5. Investment objectives (Στόχοι επένδυσης)*
- *6. Communication and publicity activities (Ενέργειες επικοινωνίας και δημοσιότητας)*
- *7. Investment necessity (Αναγκαιότητα επένδυσης)*
- *8. Investment added value (Προστιθέμενη αξία επένδυσης)*
- *9. How Investment objectives will be achieved (Πώς θα επιτευχθούν οι στόχοι της επένδυσης)*
- *10. Anticipated benefits from the investment (Προσδοκώμενα οφέλη από την επένδυση)*
- *11. New employement positions (Νέες θέσεις απασχόλησης)*

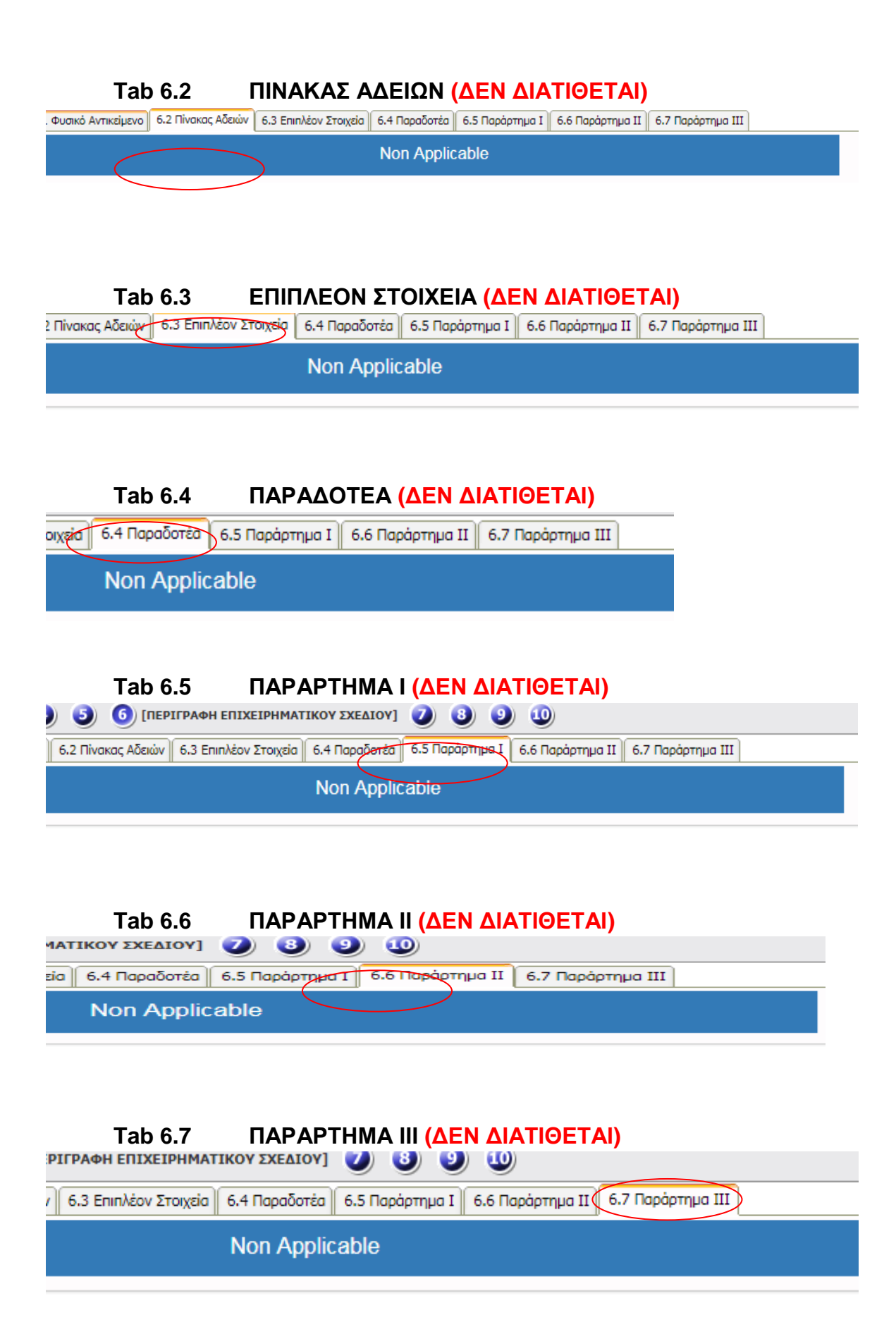

<span id="page-22-0"></span>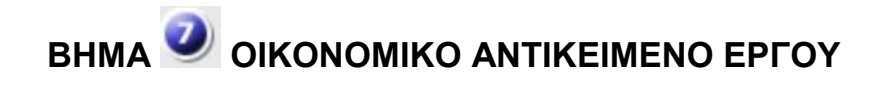

### **Tab 7.1 ΠΙΝΑΚΑΣ ΔΑΠΑΝΩΝ**

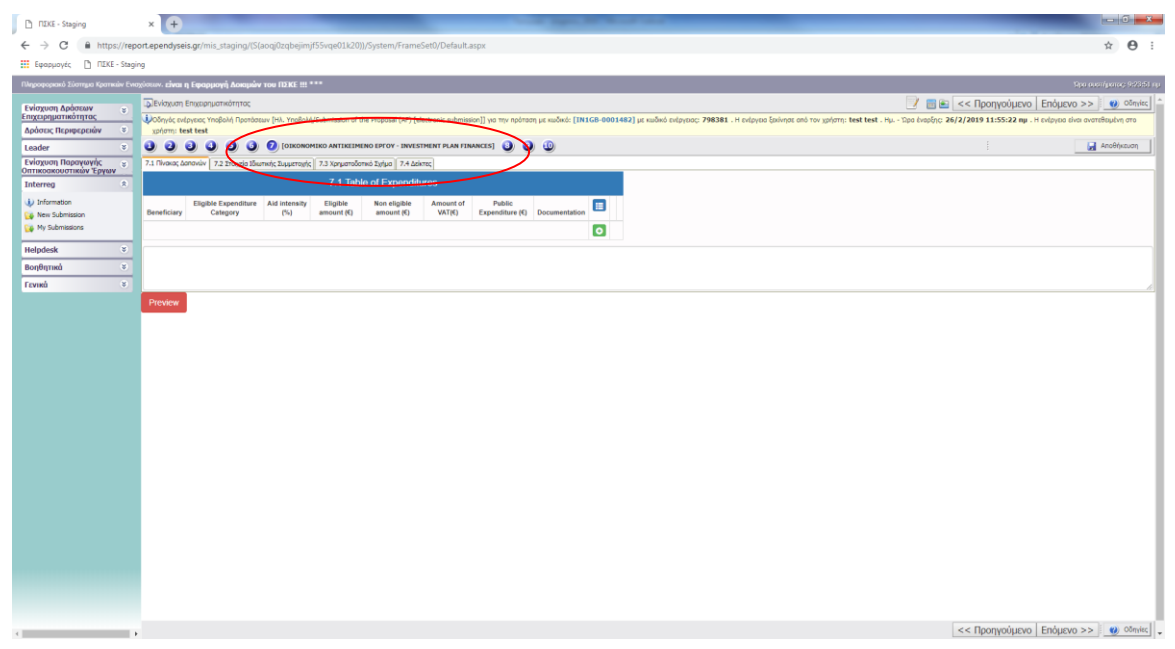

Κάνοντας κλικ στο ανοίγει μία φόρμα στην οποία μπορείτε να συμπληρώσετε τα στοιχεία του επιχειρηματικού προϋπολογισμού και με το εικονίδιο <mark>το να επιβεβαιώσετε τα</mark> στοιχεία που συμπληρώσατε.

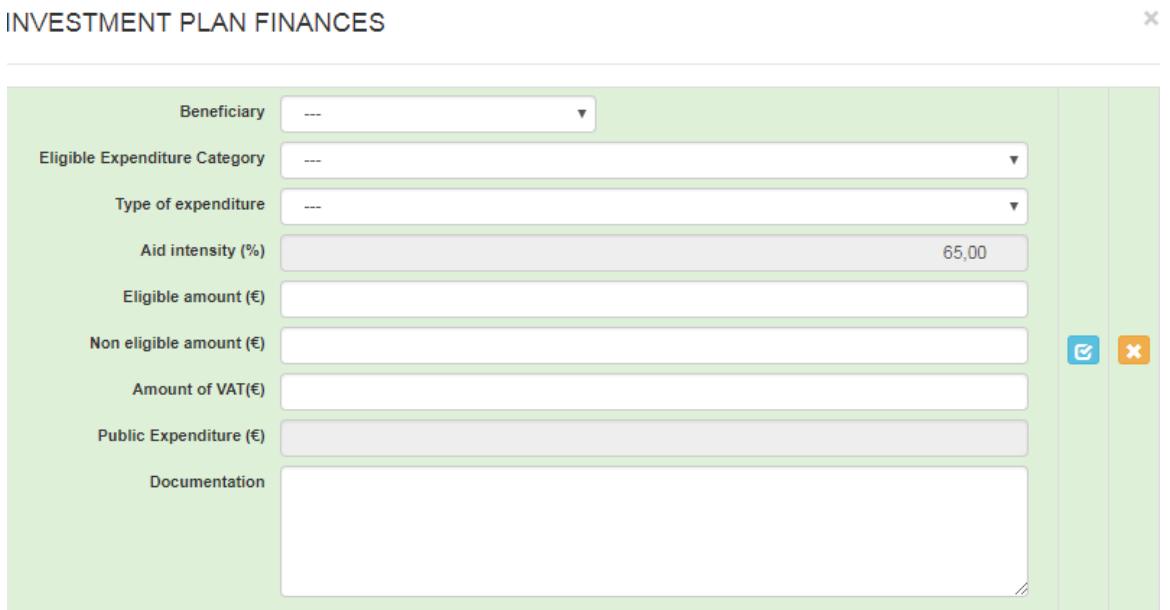

### **Στοιχεία που πρέπει να συμπληρώσετε για κάθε δικαιούχο:**

- *«Beneficiary name» (Δικαιούχος) (επιλέξτε από τη λίστα)*
- *«Eligible expenditure category» (Κατηγορία Επιλέξιμης Δαπάνης) (επιλέξτε από τη λίστα)*
- *«Type of expenditure» (Είδος Δαπάνης) (επιλέξτε από τη λίστα)*
- *«Aid intensity (%)» (Ένταση Ενίσχυσης)*
- *«Eligible amount (€)» (Επιλέξιμο Ποσό (€))*
- *«Non eligible amount in (€)» (Μη Επιλέξιμο Ποσό (€))*
- *«Amount of VAT €)» (Ποσό Φ.Π.Α.€)*
- *«Public expenditure (€)» (Δημόσια Δαπάνη (€))*
- *«Documentation» (Τεκμηρίωση)*

### **Tab 7.2 ΣΤΟΙΧΕΙΑ ΙΔΙΩΤΙΚΗΣ ΣΥΜΜΕΤΟΧΗΣ (ΔΕΝ ΔΙΑΤΙΘΕΤΑΙ)**

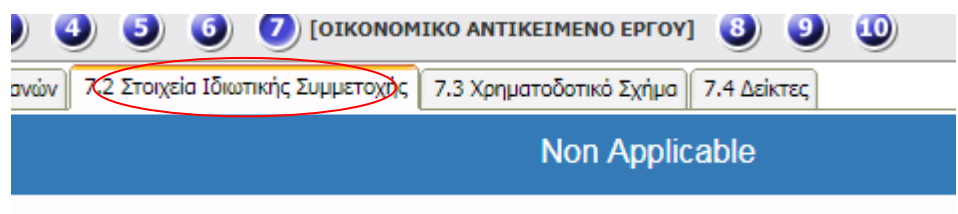

### **Tab 7.3 ΧΡΗΜΑΤΟΔΟΤΙΚΟ ΣΧΗΜΑ**

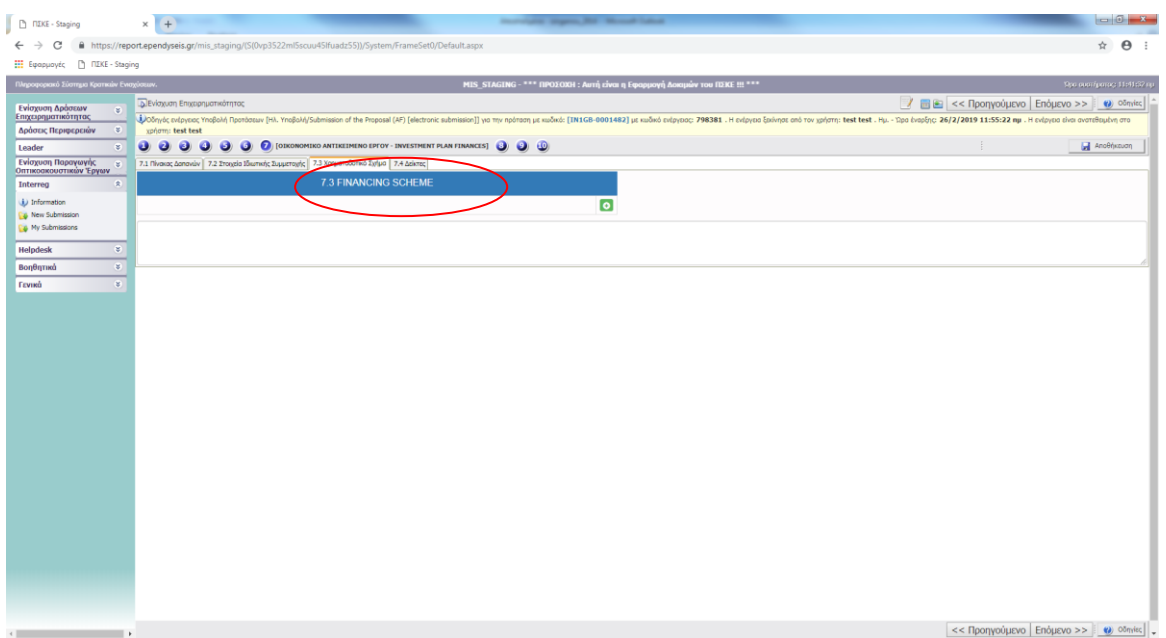

Κάνοντας κλικ στο ανοίγει μία φόρμα στην οποία μπορείτε να συμπληρώσετε τα

στοιχεία του χρηματοδοτικού σχήματος και με το εικονίδιο <mark>το να επιβεβαιώσετε τα</mark> στοιχεία που συμπληρώσατε.

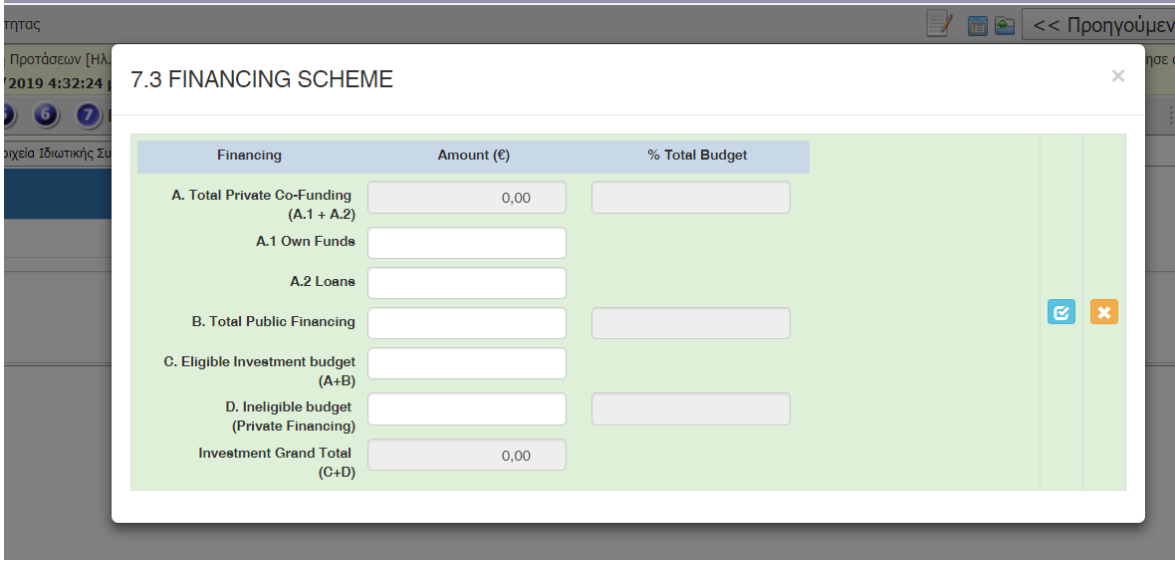

### **Στοιχεία που πρέπει να συμπληρώσετε:**

- *Total Private Co-Funding (Συνολική Ιδιωτική Συμμετοχή)*
- *(A.1 + A.2)*
- *A.1 Own Funds (Ιδία Κεφάλαια)*
- *A.2 Loans (Δάνεια)*
- *Total Public Financing (Αιτούμενη Επιχορήγηση)*
- *Eligible Investment budget (A+B) (Επιχορηγούμενος Προϋπολογισμός)*
- *Ineligible budget (Private Financing) (Μη Επιχορηγούμενος Προϋπολογισμός)*
- *Investment Grand Total (C+D) (Συνολικός Προϋπολογισμός)*

### **Tab 7.4 ΔΕΙΚΤΕΣ**

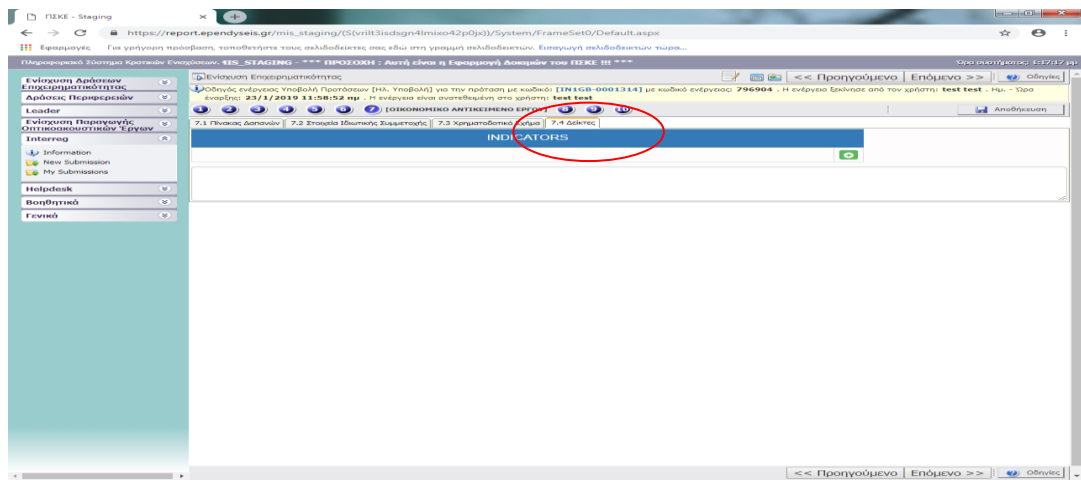

Κάνοντας κλικ στο ανοίγει μία φόρμα στην οποία μπορείτε να συμπληρώσετε τα στοιχεία των δεικτών του προγράμματος και με το εικονίδιο **ε** να επιβεβαιώσετε τα στοιχεία που συμπληρώσατε.

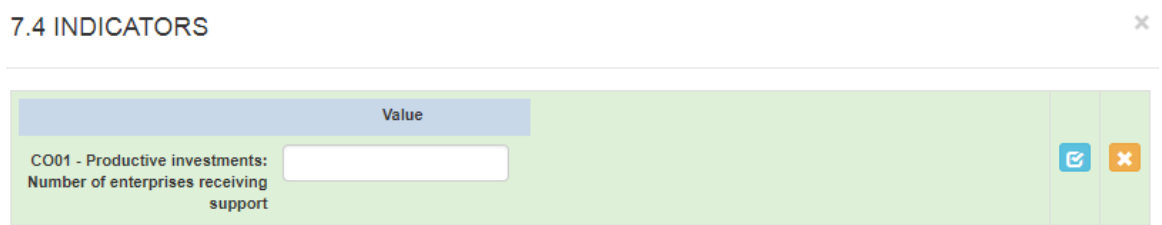

### **Η φόρμα περιέχει τα εξής πεδία:**

*«CO01 – Productive investments: number of enterprises receiving support»:* (CO01 – Παραγωγικές Επενδύσεις: Αριθμός επιχειρήσεων που λαμβάνουν στήριξη)*:* στην τιμή του δείκτη **εισάγετε τον αριθμό των επιχειρήσεων που συμμετέχουν στο επενδυτικό πρόγραμμα.**

<span id="page-25-0"></span>**ΒΗΜΑ ΑΠΟΔΟΧΗ ΟΡΩΝ ΚΑΙ ΠΡΟΫΠΟΘΕΣΕΩΝ**

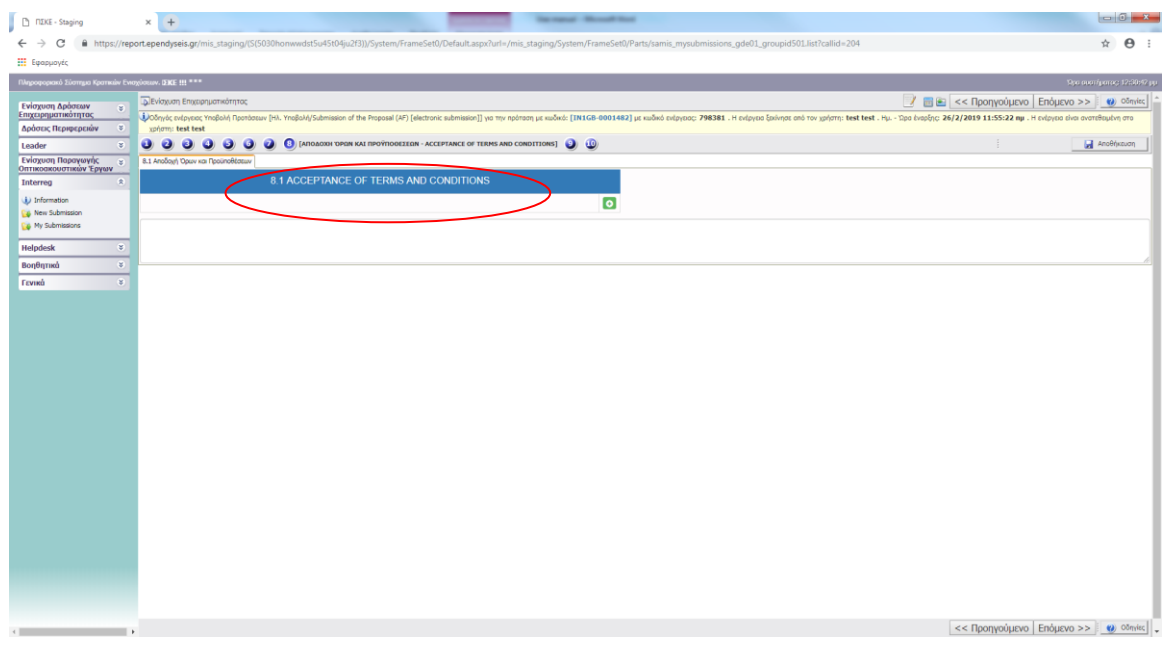

Κάνοντας κλικ στο ανοίγει η φόρμα **«Terms and Conditions»** (Όροι και Προϋποθέσεις). Επιλέξτε την επιλογή *«Accept»* (Αποδοχή) από την αναπτυσσόμενη λίστα και με το εικονίδιο **επιβεβαιώστε την επιλογή σας.** 

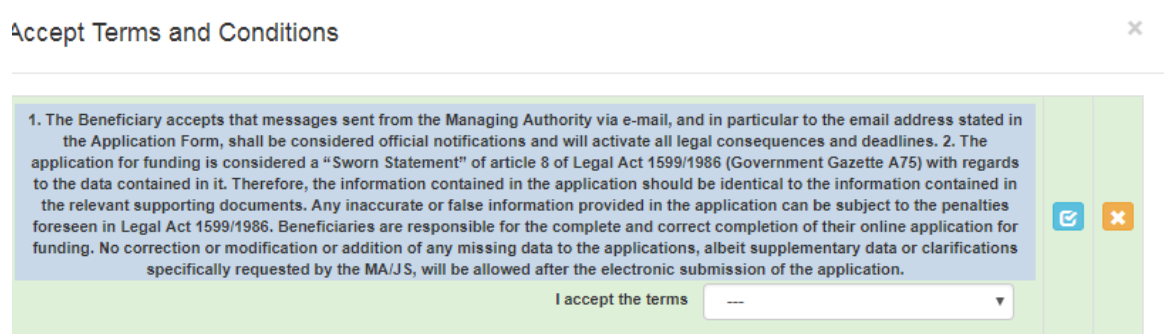

### Οι Όροι και Προϋποθέσεις είναι:

- *1. Ο Δικαιούχος δέχεται ότι τα μηνύματα που εστάλησαν από τη Διαχειριστική Αρχή μέσω ηλεκτρονικού ταχυδρομείου, και συγκεκριμένα στην ηλεκτρονική διεύθυνση που δηλώθηκε στη Φόρμα Αίτησης, θεωρούνται επίσημες ειδοποιήσεις και ενεργοποιούν όλες τις νομικές συνέπειες και προθεσμίες.*
- *2. Η αίτηση χρηματοδότησης θεωρείται «Υπεύθυνη Δήλωση» του άρθρου 8 Ν. 1599/1986 (ΦΕΚ A' 75) αναφορικά με τα στοιχεία που περιέχονται σε αυτή. Ως εκ τούτου, οι πληροφορίες που περιέχονται στην αίτηση θα πρέπει να ταυτίζονται με τα στοιχεία που περιέχονται στα σχετικά δικαιολογητικά έγγραφα. Οποιεσδήποτε ανακριβείς ή ψευδείς πληροφορίες που περιέχονται στην αίτηση μπορεί να υπόκεινται στις κυρώσεις που προβλέπονται από τον Ν. 1599/1986. Οι δικαιούχοι είναι υπεύθυνοι για την πλήρη και ορθή συμπλήρωση της ηλεκτρονικής αίτησης χρηματοδότησής τους. Δεν επιτρέπεται καμία διόρθωση ή τροποποίηση ή προσθήκη*

ελλιπών στοιχείων στις αιτήσεις, μολονότι συμπληρωματικά στοιχεία ή διευκρινίσεις *που ενδέχεται να ζητηθούν ειδικά από τη Διαχειριστική Αρχή/ Κοινή Γραμματεία (MA/JS) θα γίνουν δεκτά μετά την ηλεκτρονική υποβολή της αίτησης.*

# <span id="page-28-0"></span>**ΒΗΜΑ ΣΥΝΗΜΜΕΝΑ ΑΡΧΕΙΑ**

Κάνετε κλικ στο **Ο** για να ανοίξει η φόρμα στην οποία μπορείτε να επισυνάψετε τα αρχεία.

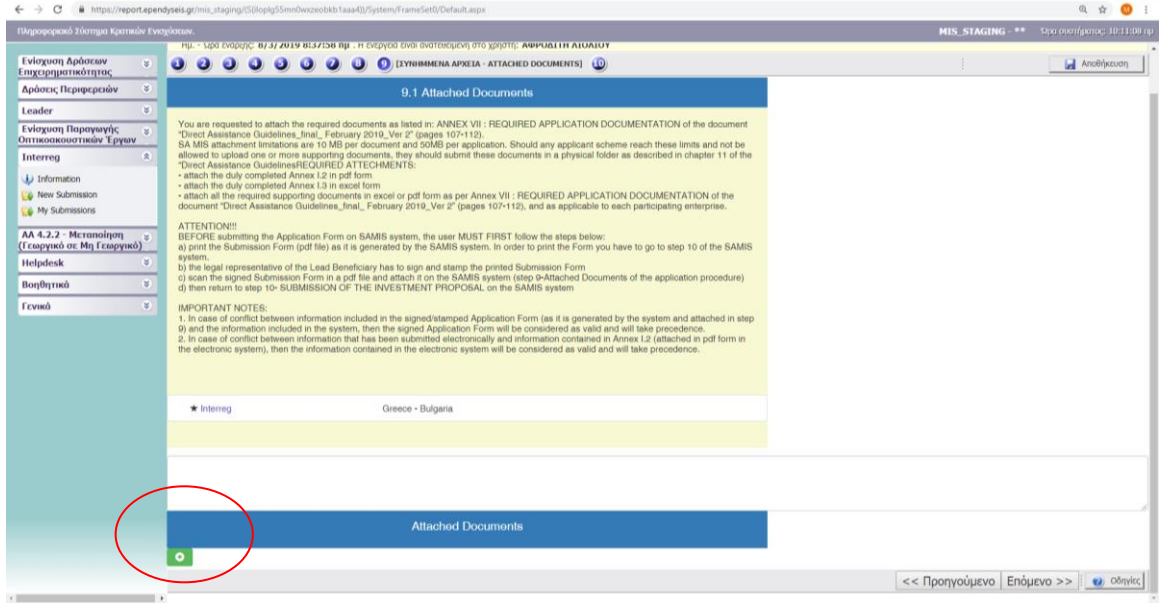

Καλείστε να συμπληρώσετε τη λίστα των συνημμένων σε μορφή excel ή pdf. Το σύστημα δέχεται αρχεία σε μορφή: xls, xlsx, pdf, jpg, gif, zip, rar.

### **ΑΠΑΙΤΟΥΜΕΝΑ ΣΥΝΗΜΜΕΝΑ:**

- επισυνάψτε το **Annex I.2** (Παράρτημα Ι.2) ορθώς συμπληρωμένο σε μορφή pdf

- επισυνάψτε το **Annex I.3** (Παράρτημα Ι.3) ορθώς συμπληρωμένο σε μορφή excel

- επισυνάψτε σε μορφή excel ή pdf όλα τα απαιτούμενα δικαιολογητικά που αναφέρονται στο **Annex VII: REQUIRED APPLICATION DOCUMENTATION** (Παράρτημα VII: ΑΠΑΙΤΟΥΜΕΝΑ ΔΙΚΑΙΟΛΟΓΗΤΙΚΑ ΑΙΤΗΣΗΣ) του αρχείου **«Direct Assistance Guidelines\_final\_ February 2019\_Ver 2»** (σελίδες 107-112) και σύμφωνα με τις απαιτήσεις για κάθε συμμετέχουσα επιχείρηση.

Οι περιορισμοί επισύναψης στο ΠΣΚΕ είναι 10 MB ανά αρχείο και 50MB ανά αίτηση. Σε περίπτωση που οι επισυνάψεις κάποιου αιτούντα αγγίξουν αυτά τα όρια και δεν επιτρέπεται να μεταφορτώσει ένα επιπλέον ή περισσότερα δικαιολογητικά, θα πρέπει να υποβάλει αυτά τα έγγραφα σε φυσικό φάκελο όπως περιγράφεται στο **κεφάλαιο 11** του αρχείου «Direct Assistance Guidelines» (Οδηγίες Άμεσης Βοήθειας).

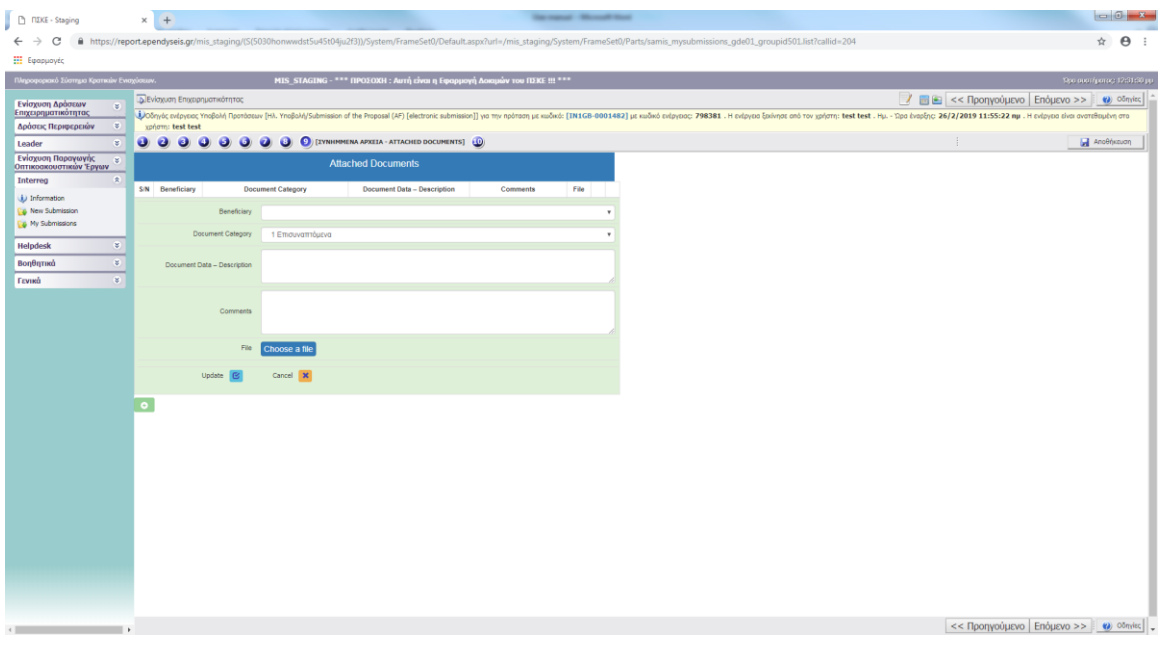

### **Η φόρμα περιέχει τα εξής πεδία:**

- *Beneficiary (Δικαιούχος) (επιλέξτε από τη λίστα)*
- *Document Category (Κατηγορία Εγγράφου) (Δεν χρειάζεται να ληφθεί καμία ενέργεια)*
- *Document Data – Description (Στοιχεία – Περιγραφή Εγγράφου)*
- *Comments (Παρατηρήσεις)*
- *File (Choose a file) (Αρχείο) (Επιλέξτε αρχείο): επιλέξτε ένα αρχείο από τον υπολογιστή σας για να το μεταφορτώσετε στο σύστημα*

Για να ολοκληρώσετε τη διαδικασία, κάνετε κλικ στο εικονίδιο *«Update»* (Ενημέρωση), δεδομένου ότι έχετε μεταφορτώσει κάποιο αρχείο, διαφορετικά πατήστε «*Cancel»* (Ακύρωση) της διαδικασίας με το εικονίδιο **αλλ**αν δεν έχετε μεταφορτώσει κάποιο αρχείο ή δεν επιθυμείτε να επισυνάψετε το αρχείο.

### **ΠΡΟΣΟΧΗ!!!**

**ΠΡΙΝ ΑΠΟ την υποβολή της Αίτησης στο σύστημα ΠΣΚΕ, ο χρήστης ΠΡΕΠΕΙ ΠΡΩΤΑ να ακολουθήσει τα παρακάτω βήματα:**

- **1)** Μεταβείτε στο **Βήμα 10** του συστήματος ΠΣΚΕ και κάνετε κλικ στο «**Validation Check»** (Έλεγχος Ορθότητας).
- **2)** Εάν ο χρήστης έχει συμπληρώσει σωστά όλα τα απαιτούμενα πεδία, θα εμφανιστεί το ακόλουθο μήνυμα:

(Δεν εντοπίστηκαν λάθη, μπορείτε να προχωρήσετε στην Υποβολή) Νo errors were found, you may proceed to Submit

Σε περίπτωση που δεν εμφανιστεί το ακόλουθο μήνυμα, εμφανίζεται στην οθόνη σας μια λίστα μηνυμάτων ελέγχου, με μια σύντομη εξήγηση των σφαλμάτων που έγιναν.

Ο αιτών πρέπει να κάνει όλες τις απαραίτητες διορθώσεις και να επαναλάβει τον έλεγχο ορθότητας όσες φορές χρειαστεί, μέχρις ότου λάβει το μήνυμα *«Νo errors were found, you may proceed to Submit»* προτού προχωρήσει στα ακόλουθα βήματα.

**3) Εκτυπώστε** τη Φόρμα Υποβολής (αρχείο pdf) όπως έχει δημιουργηθεί από το σύστημα ΠΣΚΕ, κάνοντας κλικ στον σύνδεσμο *«Print Submission»* (Εκτύπωση Υποβολής).

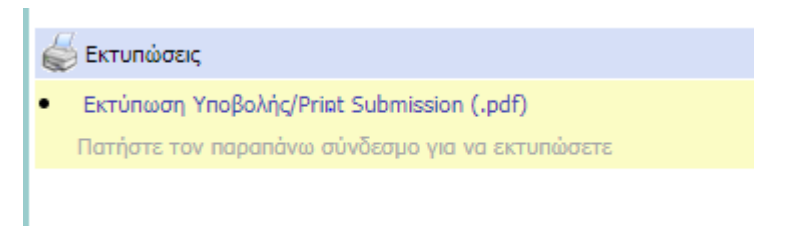

- **4)** Ο εκπρόσωπος του Κύριου Αναδόχου πρέπει να βάλει **υπογραφή και σφραγίδα και να συμπληρώσει την τρέχουσα ημερομηνία** στην εκτυπωμένη Φόρμα Υποβολής.
- **5) Σκανάρετε** την υπογεγραμμένη Υποβολή σε αρχείο pdf και **επισυνάψτε** τη στο σύστημα ΠΣΚΕ, ακολουθώντας τις οδηγίες που βρίσκονται στο **«Βήμα 9 – Συνημμένα Αρχεία της διαδικασίας υποβολής αίτησης»**
- **6) Επιστρέψτε στο Βήμα 10** ΥΠΟΒΟΛΗ ΤΗΣ ΕΠΕΝΔΥΤΙΚΗΣ ΠΡΟΤΑΣΗΣ του συστήματος ΠΣΚΕ για να υποβάλλετε την Πρότασή σας.

# <span id="page-30-0"></span>**ΒΗΜΑ ΟΡΙΣΤΙΚΟΠΟΙΗΣΗ ΚΑΙ ΥΠΟΒΟΛΗ ΤΗΣ ΕΠΕΝΔΥΤΙΚΗΣ ΠΡΟΤΑΣΗΣ**

Στο ΒΗΜΑ 10, εμφανίζονται διάφορα μηνύματα ελέγχου με σκοπό τον έλεγχο της πληρότητας και ορθότητας της υποβολής της αίτησης.

Επιλέξτε **«Validation Check»** (Έλεγχος Ορθότητας) προκειμένου να ελέγξετε για τυχόν λάθη, παραλείψεις και άλλα μηνύματα ελέγχου. Τα μηνύματα ελέγχου έχουν την εξής μορφή:

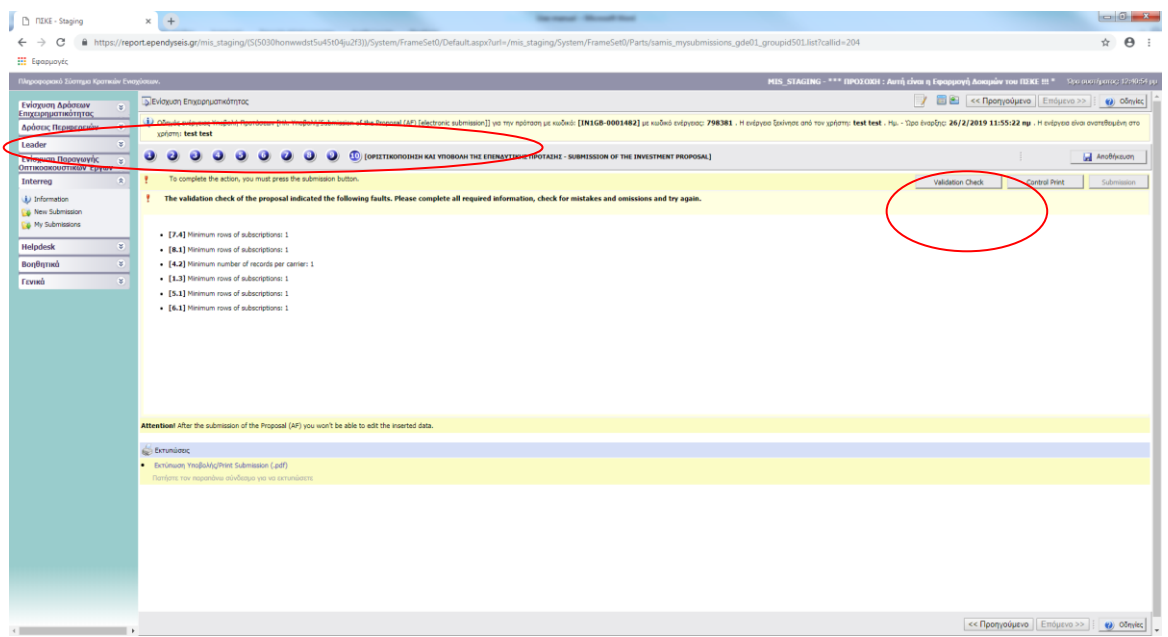

Αν ο χρήστης έχει συμπληρώσει σωστά όλα τα απαιτούμενα πεδία, θα εμφανιστεί το ακόλουθο μήνυμα:

(Δεν εντοπίστηκαν λάθη, μπορείτε να προχωρήσετε στην Υποβολή) Νo errors were found, you may proceed to Submit

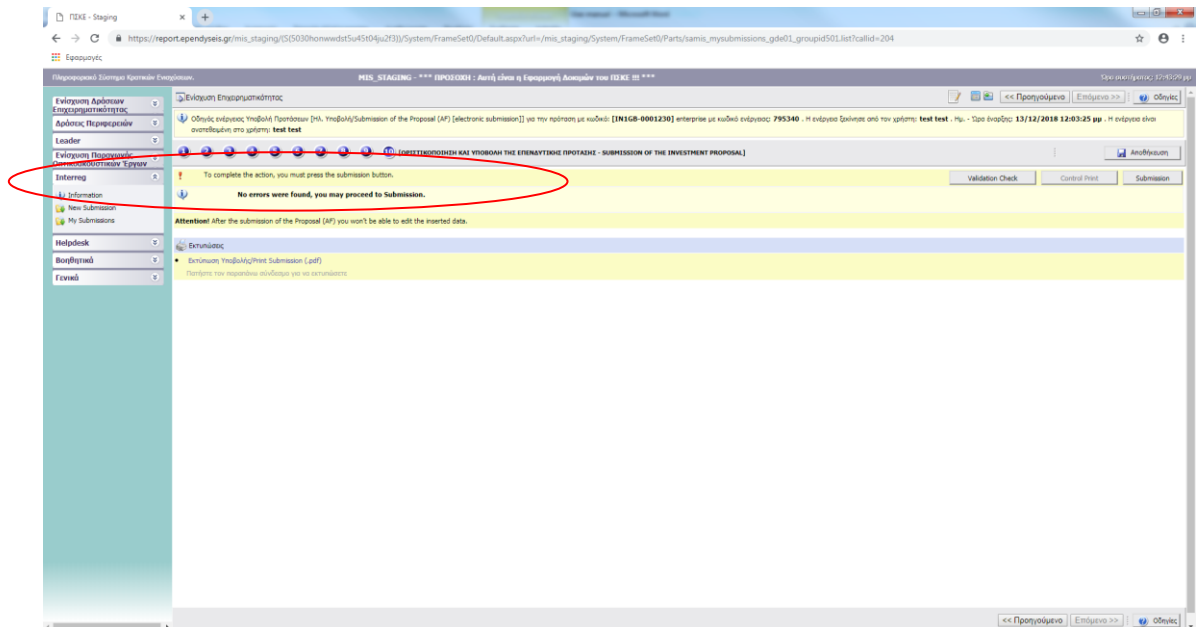

Όταν εμφανιστεί το παραπάνω μήνυμα – και μόνο τότε – ενεργοποιείται το πλήκτρο **«Submission»** (Υποβολή) και η κατάσταση της φόρμας αίτησης αλλάζει από «Draft» (Σχέδιο) σε «Submitted» (Ηλεκτρονική Υποβολή).

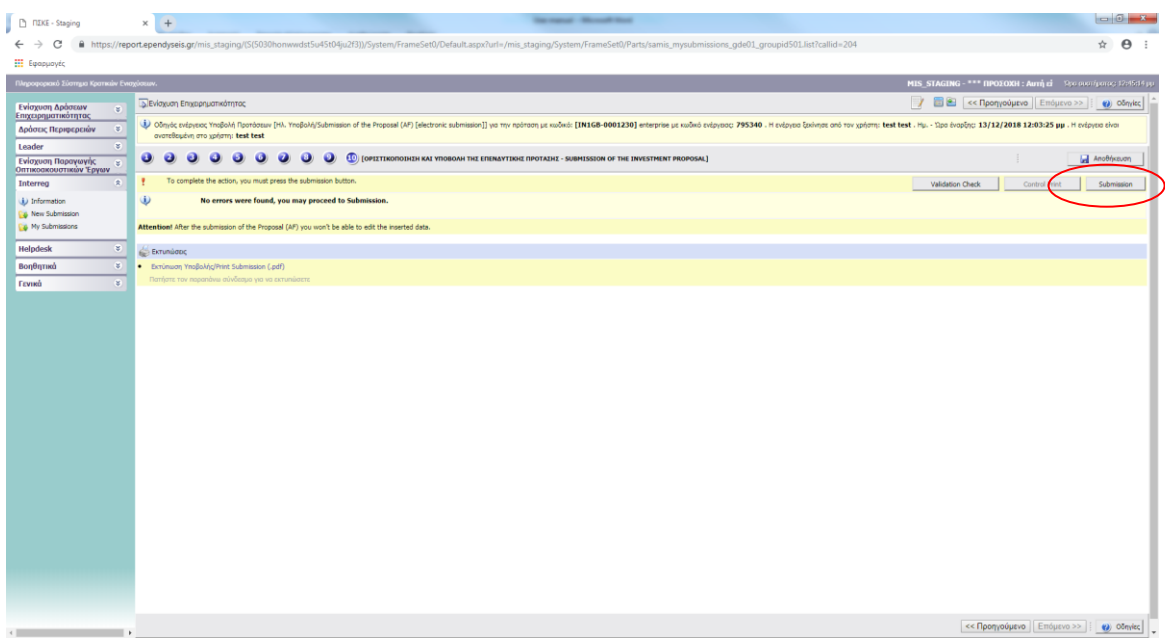

Η αίτηση θεωρείται ότι έχει υποβληθεί μόνο όταν η κατάσταση αλλάξει σε **«Submitted»** (Ηλεκτρονική Υποβολή).

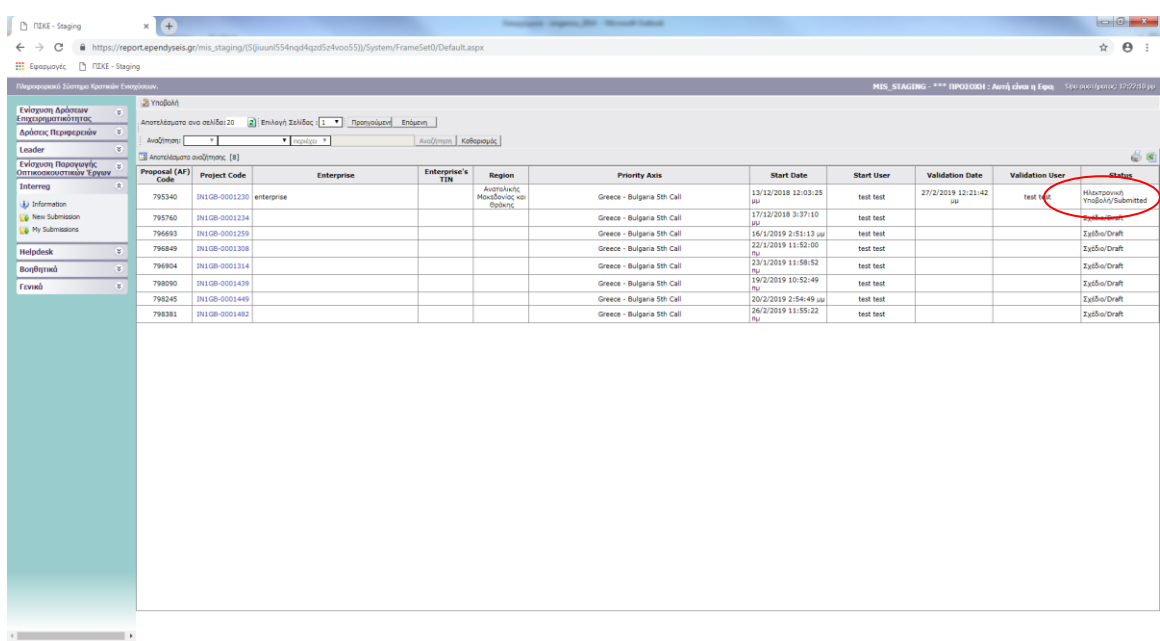

### **Εκτυπώσεις**

Μπορείτε να εκτυπώσετε τη φόρμα υποβολής όπως έχει δημιουργηθεί από το σύστημα ΠΣΚΕ κάνοντας κλικ στο *«Print Submission*» (Εκτύπωση Υποβολής).

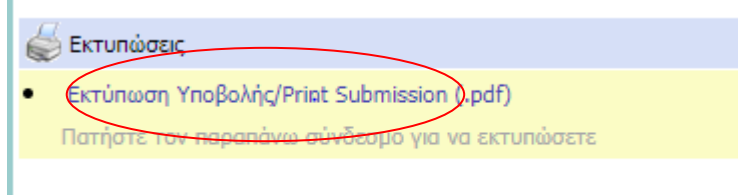

### **ΣΗΜΑΝΤΙΚΕΣ ΣΗΜΕΙΩΣΕΙΣ:**

- 1. Σε περίπτωση απόκλισης μεταξύ των στοιχείων που περιλαμβάνονται στο υπογεγραμμένο/ σφραγισμένο έντυπο αίτησης (όπως έχει δημιουργηθεί από το σύστημα και επισυνάπτεται στο βήμα 9) και των στοιχείων που περιλαμβάνονται στο σύστημα, τότε έγκυρο θεωρείται το υπογεγραμμένο Έντυπο Αίτησης και υπερισχύει.
- 2. Σε περίπτωση απόκλισης μεταξύ των στοιχείων που έχουν υποβληθεί ηλεκτρονικά και των στοιχείων που περιέχονται στο παράρτημα I.2 (επισυνάπτονται σε μορφή pdf στο ηλεκτρονικό σύστημα), τότε έγκυρα θεωρούνται τα στοιχεία που περιέχονται στο ηλεκτρονικό σύστημα και υπερισχύουν.

### **ΕΝΗΜΕΡΩΣΗ:**

Για ενημερωτικούς σκοπούς σχετικά με τη Δράση, οι δυνητικοί δικαιούχοι μπορούν να επικοινωνήσουν με το Γραφείο Πληροφοριών του Προγράμματος Συνεργασίας στη Λεωφόρο Γεωργικής Σχολής 65, 57001, Θεσσαλονίκη, Ελλάδα, Τηλ.: +30 2310 469695, Email: [jts\\_grbg@mou.gr,](../AppData/Local/AppData/Local/Microsoft/Windows/Temporary%20Internet%20Files/Content.Outlook/8A7B66UJ/jts_grbg@mou.gr) URL: [www.greece-bulgaria.eu.](../AppData/Local/AppData/Local/Microsoft/Windows/Temporary%20Internet%20Files/Content.Outlook/8A7B66UJ/www.greece-bulgaria.eu) **Όλα τα ερωτήματα πρέπει να υποβάλλονται εγγράφως** και να αποστέλλονται ηλεκτρονικά στη διεύθυνση: [jts\\_grbg@mou.gr](mailto:jts_grbg@mou.gr).

Για τεχνικά θέματα σχετικά με την εφαρμογή των Κρατικών Ενισχύσεων γενικά, οι δυνητικοί δικαιούχοι μπορούν να επικοινωνήσουν με το **HELPDESK (γραφείο υποστήριξης),** το οποίο διαχειρίζεται η Μονάδα Οργάνωσης Διαχείρισης των Αναπτυξιακών Προγραμμάτων, Τηλ.: 210-7787940, [support@mou.gr](../AppData/Local/AppData/Local/Microsoft/Windows/Temporary%20Internet%20Files/Content.Outlook/8A7B66UJ/support@mou.gr) (ώρες γραφείου 09:00-17:00 τις εργάσιμες ημέρες).